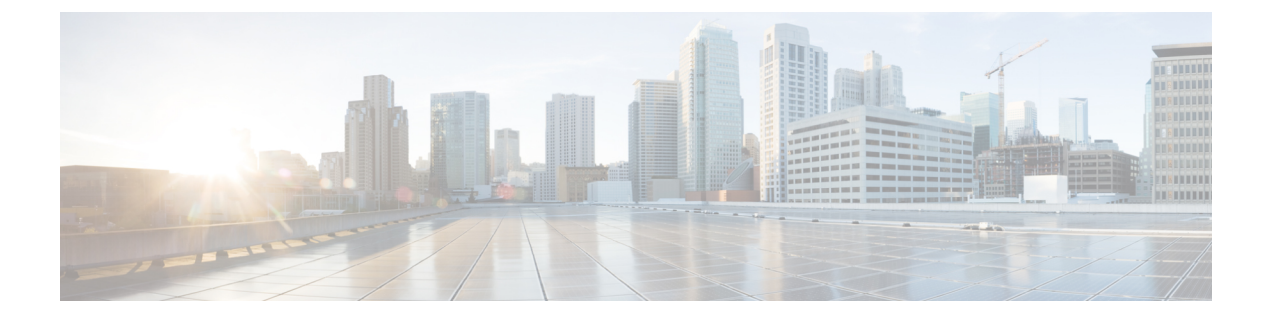

# 소개

- Agent Desktop 개요, 1 페이지
- Agent Desktop 요구 사항, 2 페이지
- 지역화, 5 페이지
- Agent Desktop 인터페이스, 6 페이지
- 상태 및 연결된 타이머, 23 페이지
- 알림, 25 페이지
- 에이전트 상태, 29 페이지
- 접근성, 34 페이지

# **Agent Desktop** 개요

Agent Desktop은 상담사가 음성, 채팅, 이메일 또는 소셜 메시징 대화을 통해 고객과 상호 작용할 수 있는 단일 브라우저 기반 애플리케이션을 제공합니다.

Agent Desktop에 로그인할 때 모양은 Webex Contact Center 관리자가 데스크톱 레이아웃을 구성한 방 법에 따라 달라집니다. Agent Desktop 디스플레이 크기는 500 x 500 픽셀(너비 x 높이) 보다 커야 합니 다. Agent Desktop 사용 시 최상의 환경을 위해 웹 브라우저를 100%로 설정해야 합니다. 자세한 내용 은 [응답성](webexcc_b_20-desktop-user-guide_chapter2.pdf#nameddest=unique_56)를 참조하십시오.

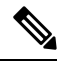

관리자가 권한 및 데스크톱 설정에 대한 상담사 프로파일을 구성합니다. 상담사는 특정 기능을 지원하는 특정 팀에 할당됩니다. 예를 들어, 골드 고객을 지원하거나 요금 청구를 관리하는 팀 의 상담사 그룹입니다. 참고

관리자는 다음과 같은 상담사 프로파일 권한 및 설정을 지정합니다.

- 인바운드(수신) 통화 기능
- 유휴 상태 사유
- 대기열 전환
- 상담사 상담 및 전환
- 후속 작업 및 후속 작업 타이머 세부 정보
- 상담사 자동 사용 가능
- 아웃바운드(발신) 통화 기능
- 다이얼 번호 및 주소록 기능
- 상담사 성능 통계 보고서에 액세스
- 위젯에 액세스

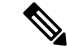

- 참고
- 대기열은 활성 연락처가 유지되고 상담사에게 배포되는 곳인 반면, 연락처는 상담사가 응 답할 때까지 대기합니다.
	- 관리자는 사용자의 엔터프라이즈에 적합한 유휴 사유를 구성합니다. 유휴 상태는 사용자 가 로그인했지만 라우팅된 요청을 수락할 준비가 되지 않았음을 나타냅니다. 예를 들어 점 심 식사입니다.

# **Agent Desktop** 요구 사항

Agent Desktop에는 처음으로 로그인을 시도하기 전에 모든 기능이 예상대로 작동하는지 확인하기 위 해 다음 설정이 필요합니다.

# 시스템 요구 사항

최소 시스템 요구 사항은 다음과 같습니다.

- 메모리 운영 체제 할당을 제외하고 2GB 전체 애플리케이션 RAM.
- 운영 체제 지원되는 운영 체제(OS)는 다음과 같습니다.
	- Windows 10 및 Windows 11
	- macOS 10.12, 10.13 및 10.14
	- Chrome OS 70(64비트) 이상

# 브라우저 요구 사항

다음 표에는 지원되는 브라우저가 나열되어 있습니다.

#### 표 **1:** 지원되는 브라우저

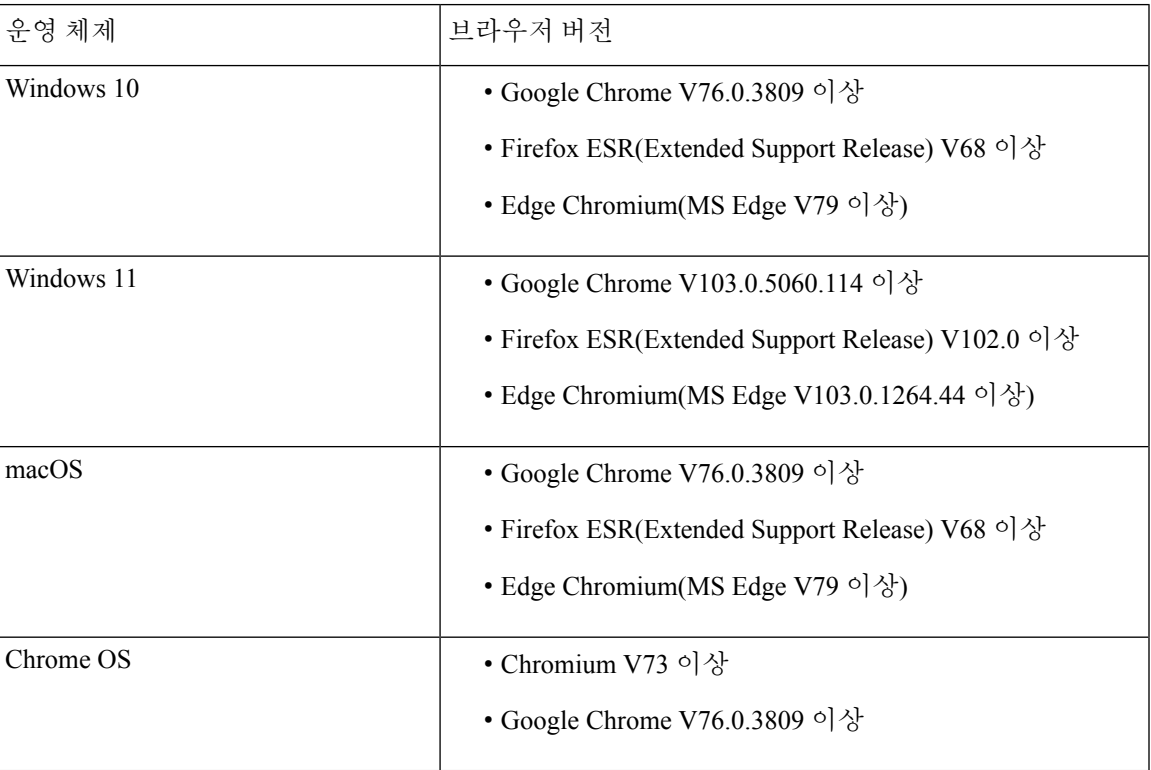

또한 다음 브라우저 옵션이 구성되어 있어야 합니다.

- 쿠키 및 사이트 데이터를 활성화합니다.
- 보안 수준을 중간으로 설정합니다.
- 이미지 옵션을 활성화합니다.
- 팝업 차단기를 비활성화합니다.
- Javascript를 활성화합니다.

# **VDI(Virtual Desktop Infrastructure)**

지원되는 가상 데스크톱은 다음과 같습니다.

- Citrix XenDesktop V7.x
- Mac V16 & Parallels Desktop
- VMware Fusion V11.5.1
- VMware View V5.x
- VMware Horizon V6.x
- VMware Horizon V7.x

# 전화기 요구 사항

음성 상호 작용을 처리하는 상담사에게는 전화기가 있어야 합니다. 연결을 보장하려면 다른 전화기 에서 다이얼 번호(DN)로 전화를 걸고 음성 연결을 확인하십시오. 로그인할 때 스테이션 인증서 대화 상자(스테이션 인증서 > 다이얼 번호)에 동일한 DN을 입력해야 합니다. 자세한 내용은 Agent [Desktop](webexcc_b_20-desktop-user-guide_chapter2.pdf#nameddest=unique_4) 에 [로그인](webexcc_b_20-desktop-user-guide_chapter2.pdf#nameddest=unique_4)의 내용을 참조하십시오.

# 상담사 디바이스

Cisco Webex Contact Center는 통화를 위해 다음 상담사 디바이스를 지원합니다.

- Webex Calling 데스크폰
- Webex Calling 데스크톱 앱(PC 오디오)
- 휴대폰의 Webex 모바일 앱
- Webex Calling과 통합된 Webex App(PC 오디오)

통화 디바이스를 사용하는 경우 로그인할 때 스테이션 인증서 대화 상자(스테이션 인증서 > 내선)에 서 관리자가 구성한 통화 내선 번호를 입력합니다. 자세한 내용은 Agent [Desktop](webexcc_b_20-desktop-user-guide_chapter2.pdf#nameddest=unique_4)에 로그인의 내용을 참조하십시오.

클라이언트로서의 **Webex App**

시스템(개인 장치)에 다운로드된 Webex App, Webex 클라이언트의 내용을 참조하십시오. 자세한 내 용은 앱 [다운로드를](https://help.webex.com/en-us/krgc3ab/Webex-Download-the-App) 참조하십시오.

Webex 클라이언트은(는) Webex 통화와 통합될 때 엔드포인트 장치로 사용할 수 있습니다. 음성 통화 를 수신하거나 전화를 걸려면 내선 번호(스테이션 인증서 > 스테이션 로그인 내선 번호)를 사용하여 Agent Desktop에 로그인해야 합니다.

내선 번호를 사용하는 경우 Webex 클라이언트에서 음성 통화에 응답할 수 있습니다. 최대 사용 가능 시간 내에 통화에 응답하지 않는 경우 통화가 대기열로 반환되고 시스템에서 사용자의 상태를 **RONA** 로 변경합니다.

Agent Desktop에서 이동하지 않고 조직의 다른 상담사, 감독자 및 SME(실무 전문가)와 협업을 위해 Agent Desktop 내에서 Webex App에 액세스할 수도 있습니다. 그러나 통화 제어는 사용할 수 없습니 다. 전화를 걸고 받으려면 여전히 내장되지 않은 외부 Webex App이(가) 필요합니다. 자세한 내용은 [Calling](https://callinghelp.webex.com/webex-calling-apps/) 앱을 참조하십시오.

Agent Desktop 내에서 Webex App에 액세스하는 방법에 대한 자세한 내용은 [Webex](webexcc_b_20-desktop-user-guide_chapter2.pdf#nameddest=unique_46) App의 내용을 참 조하십시오 .

소개 |

- Agent Desktop 내에서 Webex 클라이언트 및 Webex App을(를) 사용하는 경우 착신 통화에 대한 알림이 다음과 같이 표시됩니다. 참고
	- Agent Desktop 에서 작업 목록 창이 확장되고 고객의 착신 통화가 있는 경우 Webex 클라이 언트 알림과 Agent Desktop 팝오버가 표시됩니다.
	- Webex 클라이언트 및 Agent Desktop이(가) 비활성인 경우:
		- Webex 클라이언트에 있는 고객의 착신 통화인 경우 브라우저 토스터 알림 및 Webex 클라이언트 알림을 받게 됩니다 .
		- Webex 클라이언트에 있는 고객의 착신 통화와 Webex에 있는 동료의 통화가 동시에 오 는 경우 브라우저, Webex 클라이언트 및 Webex에서 알림을 받게 됩니다.

# 지역화

#### **Agent Desktop UI**

Agent Desktop UI는 29가지 언어로 현지화를 지원합니다.

지원되는 언어는 다음과 같습니다.

불가리아어, 카탈로니아어, 중국어(중국), 중국어(대만), 크로아티아어, 체코어, 덴마크어, 네덜란드 어, 영어영어(영국), 영어(미국), 핀란드어, 프랑스어, 독일어, 헝가리어, 이탈리아어, 일본어, 한국어, 노르웨이어, 폴란드어, 포르투갈어포르투갈어(브라질), 포르투갈어(포르투갈), 루마니아어, 스페인 어, 스웨덴어 및 터키어.

Agent Desktop UI 언어는 브라우저의 언어 기본 설정에 따라 달라집니다. 예를 들어, Google Chrome 브라우저에서 기본 설정 언어를 프랑스어로 선택했다고 가정해 보겠습니다. Google Chrome 브라우 저에서 Agent Desktop을 시작하면 Agent Desktop UI가 Français(프랑스어)로 표시됩니다.

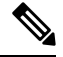

Firefox 브라우저에서 Agent Desktop UI 언어는 웹 페이지에 대해 선택된 기본 설정 언어를 기반 으로 합니다. 웹 페이지 언어 설정 대화 상자에서 웹 페이지 언어를 선택할 수 있습니다(설정 > 일반 > 언어 및 표시 > 언어 > 선택 **...).**). 자세한 내용은 [다국어](https://support.mozilla.org/en-US/kb/choose-display-languages-multilingual-web-pages) 웹 페이지 에대 한 표시 언어 선택 을 참조하십시오. 참고

**Agent Desktop** 사용 설명서

Agent Desktop 사용 설명서는 13가지 언어로 현지화를 지원합니다. 기본 언어는 영어(미국)입니다. 지원되는 언어는 다음과 같습니다.

중국어(홍콩), 중국어(간체), 덴마크어, 네덜란드어, 프랑스어, 독일어, 이탈리아어, 일본어, 한국어, 포르투갈어(브라질), 러시아어, 스페인어 및 스웨덴어 자세한 내용은 [번역된](https://www.cisco.com/c/en/us/support/customer-collaboration/webex-contact-center/tsd-products-support-translated-end-user-guides-list.html) 최종 사용 설명서의 내 용을 참조하십시오.

# **Agent Desktop** 인터페이스

Agent Desktop UI는 다음과 같은 항목으로 구성됩니다.

- 가로 헤더, 8 페이지
- 내비게이션 바, 9 페이지
- 작업 목록, 10 페이지
- 상담사 상호 작용 기록, 14 페이지
- 상호 작용 제어, 15 페이지
- Workspace, 16 페이지
- 보조 정보 창, 16 페이지

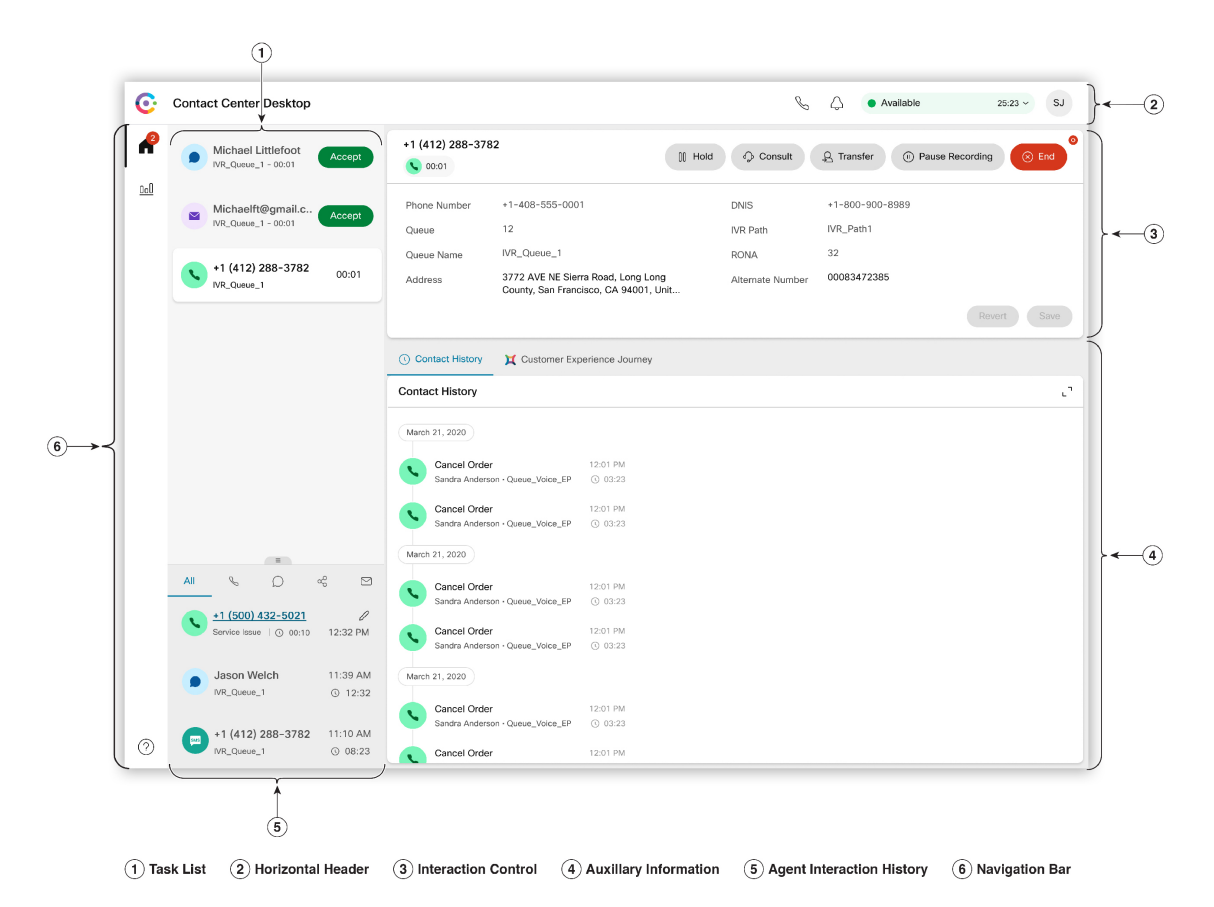

그림 **1:** 음성용 샘플 **Agent Desktop UI**

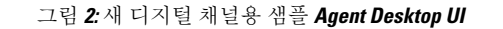

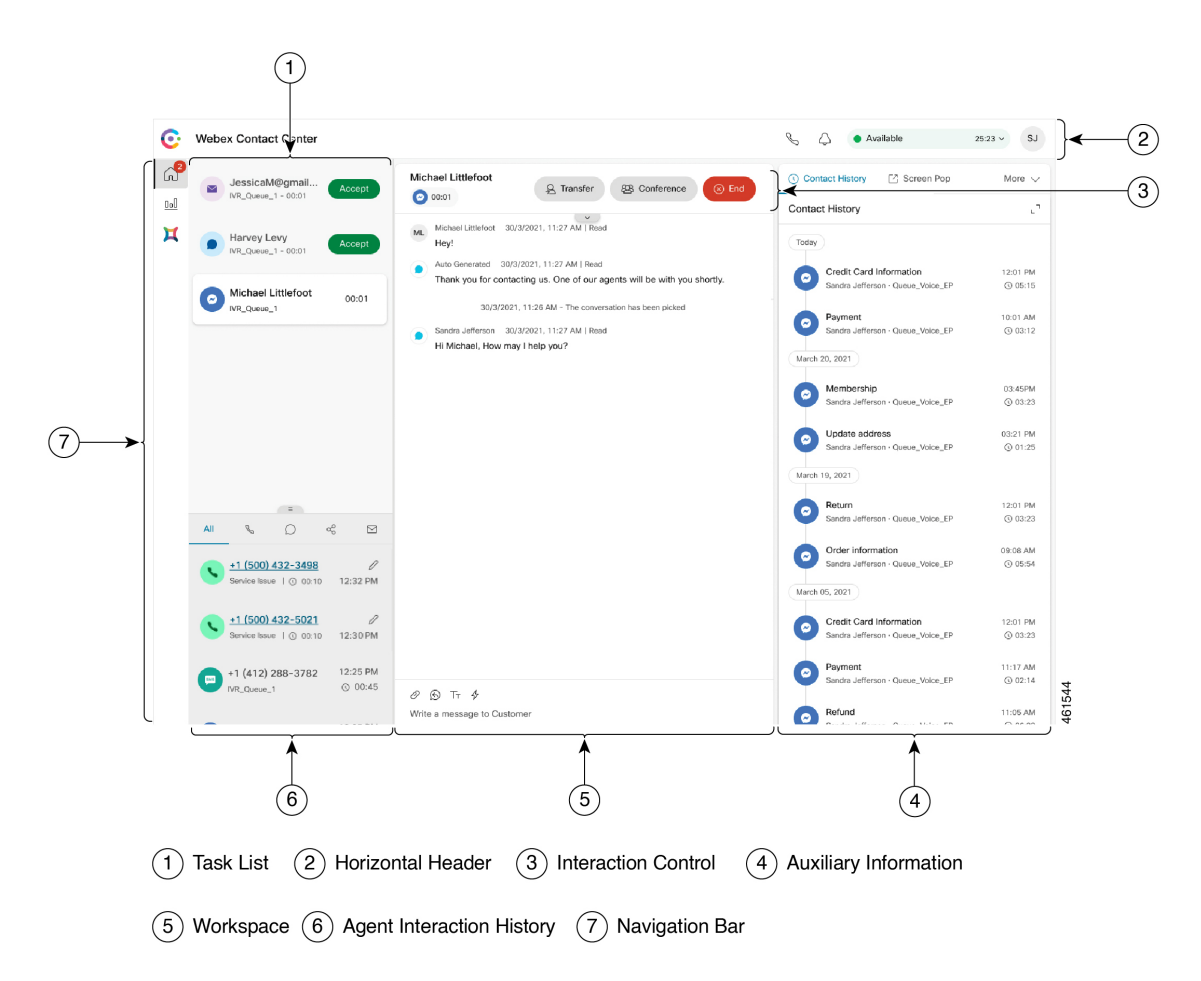

# 가로 헤더

가로 헤더는 Agent Desktop 인터페이스의 맨 위를 따라 실행되는 영역입니다. 가로 헤더에서 다음 옵 션을 사용할 수 있습니다.

- 제목 및 로고: 화면 상단 왼쪽 모서리에 Cisco Webex Contact Center 로고 및 이름(기본값)을 표시 합니다. 관리자는 데스크톱 레이아웃 설정을 기반으로 제목 및 로고를 사용자 지정할 수 있습니 다.
- 가용성 상태 모든 통신 채널(음성 통화, 채팅, 이메일 또는 소셜 메시징 대화)을 통해 연락처를 수신하고 수락할 수 있는 사용 가능성 상태를 표시합니다. Agent Desktop에 로그인하면 사용자 의 상태가 기본적으로 유휴 상태로 설정됩니다 . 자세한 내용은 상담사 대화 가능 상태, 29 페이 지의 내용을 참조하십시오.
- **Webex App**: Agent Desktop에서 벗어나지 않고도 조직의 다른 상담사, 관리자 및 SME(주제 전문 가)와 협업할 수 있는 옵션을 표시합니다. 자세한 내용은 [Webex](webexcc_b_20-desktop-user-guide_chapter2.pdf#nameddest=unique_46) App의 내용을 참조하십시오.
- 아웃다이얼 통화: 아웃다이얼 통화를 할 수 있는 옵션을 표시합니다. 아웃다이얼 통화 아이콘은 상담사 프로파일 구성에 따라 표시됩니다. 자세한 내용은 [아웃다이얼](webexcc_b_20-desktop-user-guide_chapter3.pdf#nameddest=unique_23) 통화하기의 내용을 참조 하십시오.
- 알림 센터: 수신한 새 메시지의 수를 표시합니다. 알림 센터 아이콘을 클릭하면 대화 상자에 데 스크톱 알림이 표시됩니다. 자세한 내용은 알림 센터 [액세스의](webexcc_b_20-desktop-user-guide_chapter2.pdf#nameddest=unique_77) 내용을 참조하십시오.

화면 팝업 URL을 사용하여 이전 화면 팝업에 액세스할 수도 있습니다. 자세한 내용은 화면 [팝업](webexcc_b_20-desktop-user-guide_chapter2.pdf#nameddest=unique_55) [액세스의](webexcc_b_20-desktop-user-guide_chapter2.pdf#nameddest=unique_55) 내용을 참조하십시오.

• 사용자 프로파일: 정보 및 설정을 표시합니다. 자세한 내용은 사용자 [프로파일](webexcc_b_20-desktop-user-guide_chapter2.pdf#nameddest=unique_58)의 내용을 참조하 십시오.

- **Webex App**, 아웃다이얼 통화 및 알림 센터 아이콘과 수평 헤더에 표시되는 순서는 관리자 가 정의한 구성에 따라 달라집니다. 참고
	- 관리자가 헤더 위젯을 구성한 경우 위젯은 가로 헤더에 표시됩니다. 위젯에 대한 자세한 내 용은 위젯 [관리의](webexcc_b_20-desktop-user-guide_chapter6.pdf#nameddest=unique_50) 내용을 참조하십시오.

### 내비게이션 바

탐색 모음은 Agent Desktop 인터페이스의 왼쪽에 표시됩니다.

탐색 모음에서 사용 가능성 아이콘은 관리자가 데스크톱 레이아웃을 구성한 방법에 따라 달라 집니다. 참고

다음 아이콘을 사용하여 기본 기능에 액세스할 수 있습니다.

- 홈(⑴): 사용자의 주의가 필요한 완료된 연락처 또는 할당된 연락처에 액세스할 수 있는 상담사 대시보드를 표시합니다. 다양한 채널에서 고객과의 통신, 고객 정보 보기 등의 작업을 수행할 수 있습니다. 이 아이콘에는 다양한 채널을 통해 수락되지 않은 요청 수를 나타내는 배지가 표시됩 니다. 예를 들어 수 입니다.
	-
- 상담사 실적 통계 (bb): 상담사의 기록 및 실시간 통계를 자세히 설명하는 상담사 실적 통계 위젯 을 표시합니다. 통계 보고를 위해 사용자 프로파일이 구성된 경우 상담사 실적 통계아이콘이 탐 색 모음에 표시됩니다. 통계 보고서에 대한 자세한 내용은 [상담사](webexcc_b_20-desktop-user-guide_chapter7.pdf#nameddest=unique_51) 실적 통계 보고서의 내용을 참 조하십시오.
- 다시 로드(◯): iFrame에서 Agent Desktop에 액세스하는 경우 다시 로드를 클릭하여 Agent Desktop 웹페이지를새로고칩니다. iFrame은다른웹페이지에하나의웹페이지를중첩할수있는HTML 요소입니다.

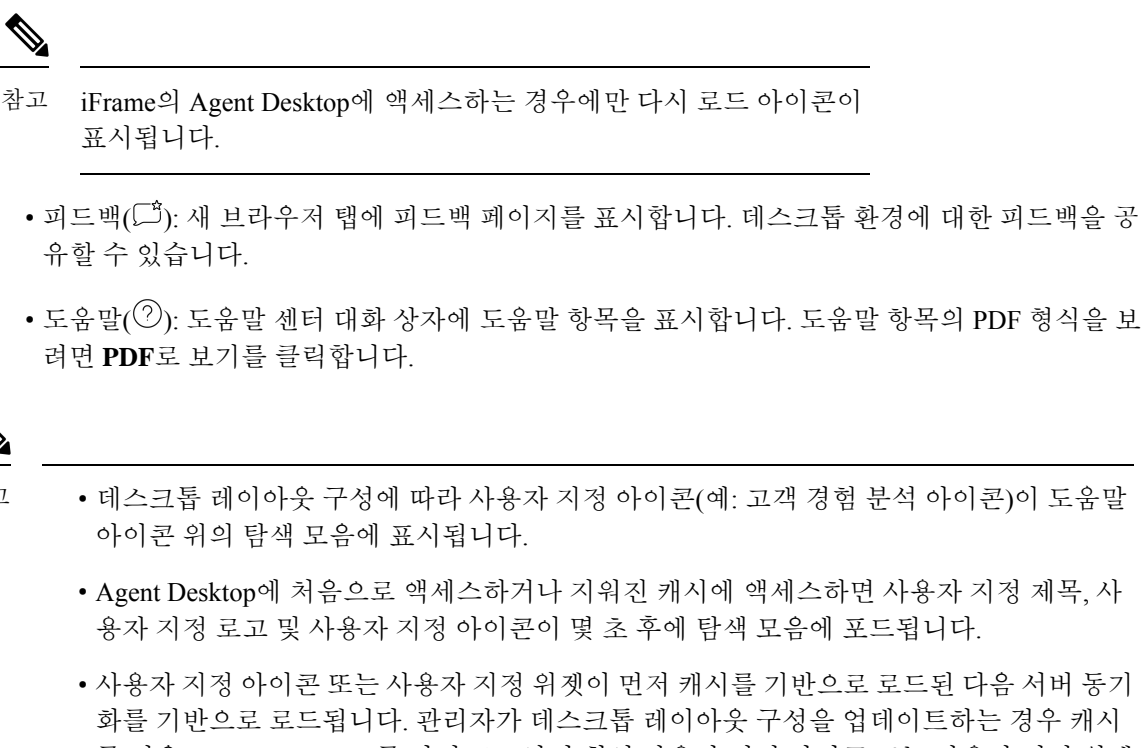

화를 기반으로 로드됩니다. 관리자가 데스크톱 레이아웃 구성을 업데이트하는 경우 캐시 를 지우고 Agent Desktop를 다시 로드하여 최신 사용자 지정 아이콘 또는 사용자 지정 위젯 을 확인해야 합니다. 캐시를 지우지 않고 다시 로드하려고 하면 화면이 깜박일 수 있고 예 상치 못한 동작이 발생할 수도 있습니다.

# 작업 목록

참고

 $\label{eq:1} \mathscr{D}_{\mathbb{Z}}$ 

작업 목록 창이 Agent Desktop 인터페이스의 왼쪽 위 모서리에 표시됩니다.

요청이 대기열로 전송되고 사용자가 사용 가능 상태가 되면 작업 목록 창에 새 요청이 표시됩니다. 고객과의 통신을 시작하려면 요청을 수락해야 합니다. 기본적으로 작업 목록 창이 확장됩니다. 작업 목록 창이 축소된 경우 데스크톱의 오른쪽 하단 모서리에 있는 팝오버를 보고 요청을 수락할 수 있습 니다. 자세한 내용은 팝오버, 12 페이지의 내용을 참조하십시오.

요청이 여러 개 있는 경우에는 마지막 요청이 작업 목록 창의 맨 위에 표시되고, 순서는 통화, 채팅, 소셜 메시징 대화 및 이메일입니다.

요청에 다음 세부 정보가 표시됩니다.

• 통화: 통화 유형, 고객의 전화 번호, DNIS(다이얼 번호 식별 서비스), 통화를 라우트한 대기열의 이름, 통화를 수신한 이후 경과된 시간을 나타내는 레이블과 아이콘을 표시합니다. 벨소리로 착 신 통화의 상태가 표시됩니다.

다음 표는 통화 유형, 아이콘, 해당 레이블을 나타냅니다.

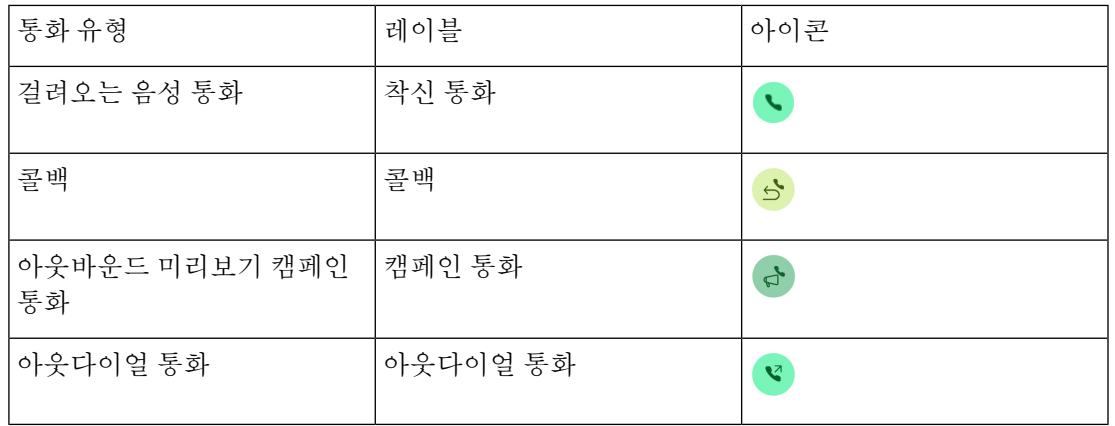

- 채팅: 표시 ® (채팅) 아이콘, 고객의 이름이나 고유 ID, 이메일 주소, 채팅을 라우팅한 대기열, 채팅의 수락을 기다린 시간을 나타내는 타이머가 표시됩니다.
- 소셜 메시징 대화: 다음 세부 정보가 표시됩니다.
	- Facebook Messenger: 이 요청에는 <sup>(2)</sup> (Messenger) 아이콘, 채팅 요청을 사용자에게 라우팅한 대기열, Facebook 비즈니스 페이지의 고유 ID 및 채팅 요청을 수신한 이후 경과된 시간을 나 타내는 타이머가 표시됩니다.

- 고객 이름은 Facebook Messenger의 고객 프로파일 정보가 공개로 설 정된 경우에만 데스크톱에 표시됩니다. 참고
	- SMS: 이 요청에는 (SMS) 아이콘, 고객의 전화 번호, SMS 채팅 요청을 사용자에게 라우 팅한 대기열, 소스 번호(DN) 및 채팅 요청을 수신한 이후 경과된 시간을 나타내는 타이머가 표시됩니다.
	- 이메일: 표시 (이메일) 아이콘, 고객 이름, 이메일을 라우팅한 대기열, 고객의 이메일 ID 및 이 메일 요청을 받은 이후 경과된 시간을 나타내는 타이머가 표시됩니다.

참고

- 작업 목록 창에 있는 요청에 포인터를 놓으면 <>> (확장) 아이콘이 표시됩니다. <<> 을 클 릭하여 요청 세부 정보를 봅니다.
	- 채팅, 소셜 메시징 대화또는 이메일 요청을 받을 때 소리 알림으로 알려줍니다.
	- 각 채팅 및 소셜 메시징 대화 작업의 배지는 읽지 않은 메시지 수를 표시합니다.

작업 목록 창에 다음 옵션이 표시됩니다.

• 모든 작업 수락: 모든 요청(채팅, 이메일 또는 소셜 메시징 대화)을 함께 수락하려면 모든 작업 수 락을 클릭합니다. 5개 이상의 새 요청이 있을 때 모든 작업 수락 버튼이 나타납니다.

• 새 회신: 새 회신을 클릭하여 읽지 않은 메시지(채팅 또는 소셜 메시징 대화)를 봅니다.

요청을 수락한 후에는 타이머에 사용자가 요청을 수락한 이후 경과된 시간이 표시됩니다. 자세한 내 용은 상태 및 연결된 타이머, 23 페이지의 내용을 참조하십시오.

- 타이머에 표시된 지정된 시간 내에 요청을 수락할 수 없는 경우에는 팝오버의 실행 버튼이 몇 초 동안 깜박이고 **RONA**(응답 없음 재전송)로 상태가 변경됩니다. RONA에 대한 자세한 내용은 상담사 대화 가능 상태, 29 페이지의 내용을 참조하십시오. 참고
	- 작업 목록 창이 축소되면 로그아웃하는 것을 고려하십시오. 캐시를 지우지 않고 Agent Desktop에 로그인하면 작업 목록 창에는 이전 선택 항목이 유지됩니다 .이 창은 축소된 상 태입니다.

팝오버

작업 목록 창이 축소된 경우 데스크톱의 오른쪽 아래에서 팝오버를 볼 수 있습니다. 팝오버는 통화, 채팅, 이메일 또는 소셜 메시징 대화 요청이 사용자에게 라우팅될 때 표시되는 팝업 대화 상자입니다. 데스크톱에는 다음과 같은 팝오버가 표시됩니다.

• 연결 중 팝오버: 연결 중 팝오버는 새 연락처 요청이 할당되고 있음을 사용자에게 알려줍니다.

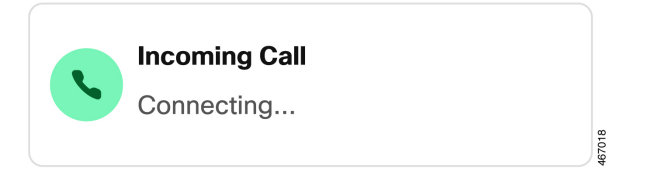

• 연락처 요청 팝오버: 연락처 요청 팝오버는 연결 중 팝오버 다음에 나타납니다. 상태가 **RONA**로 변경되기 전에 연락처 요청 팝오버에 대해 조치를 취해야 합니다. 팝오버는 각 채널에 대해 정의 된 구성에 따라 변수, 작업 버튼 또는 링크를 표시합니다.

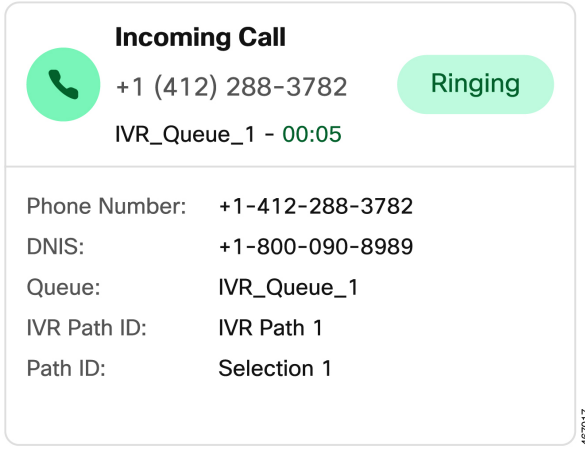

참고 데스크톱에 연결 중 팝오버 또는 연락처 요청 팝오버가 나타나면 로그아웃할 수 없습니다.

팝오버는 각 채널에 대해 정의된 구성에 따라 변수, 작업 버튼 또는 링크를 표시합니다. 다음 표에는 채널 유형을 기반으로 팝오버에 표시되는 변수가 나열되어 있습니다.

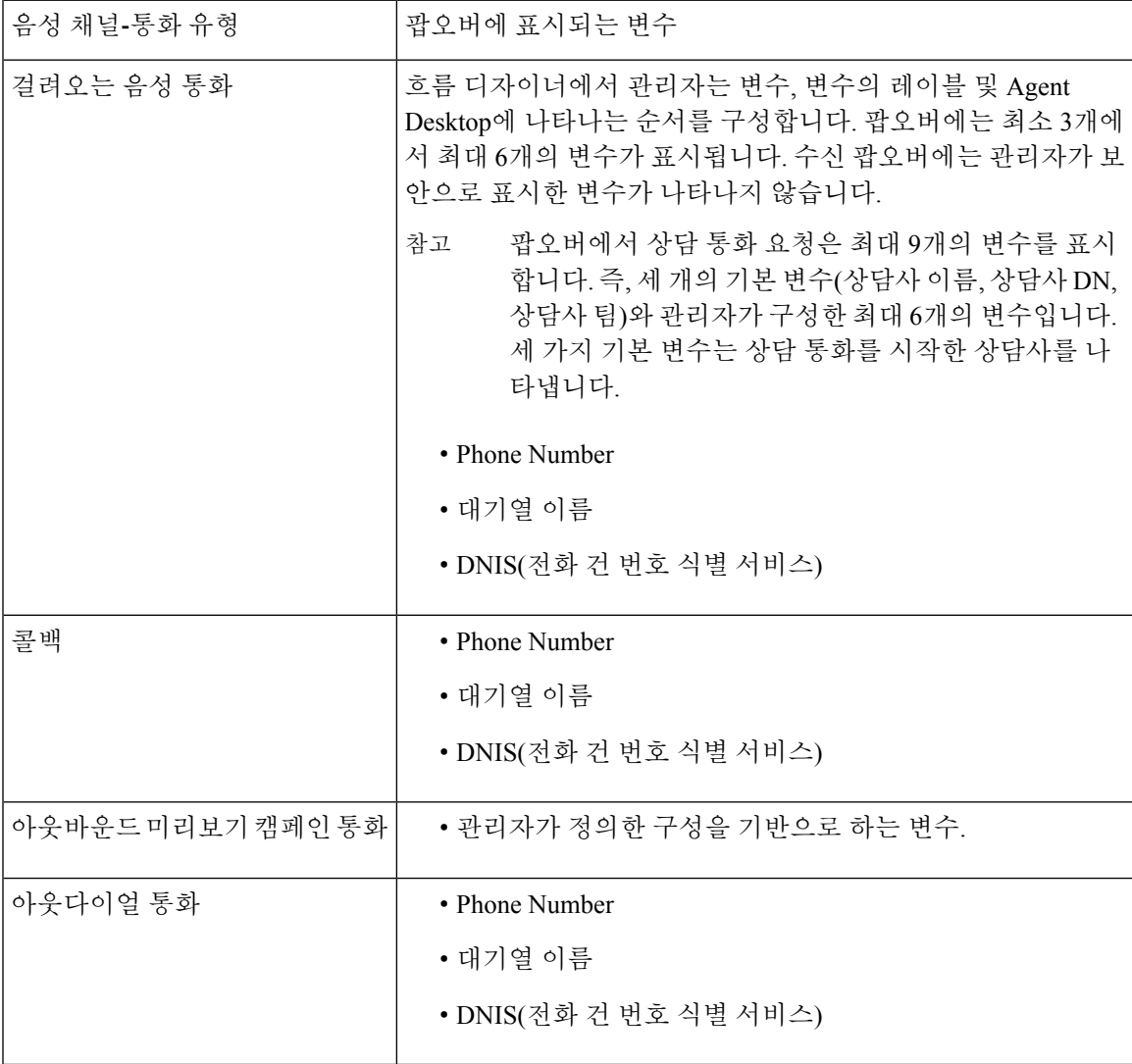

표 **2:** 팝오버에 표시되는 음성 채널 변수

#### 표 **3:** 팝오버에 표시되는 디지털 채널 변수

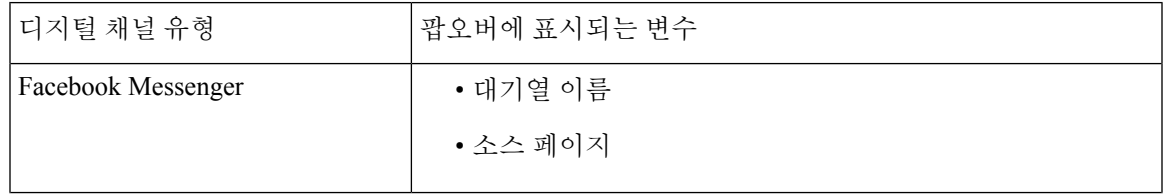

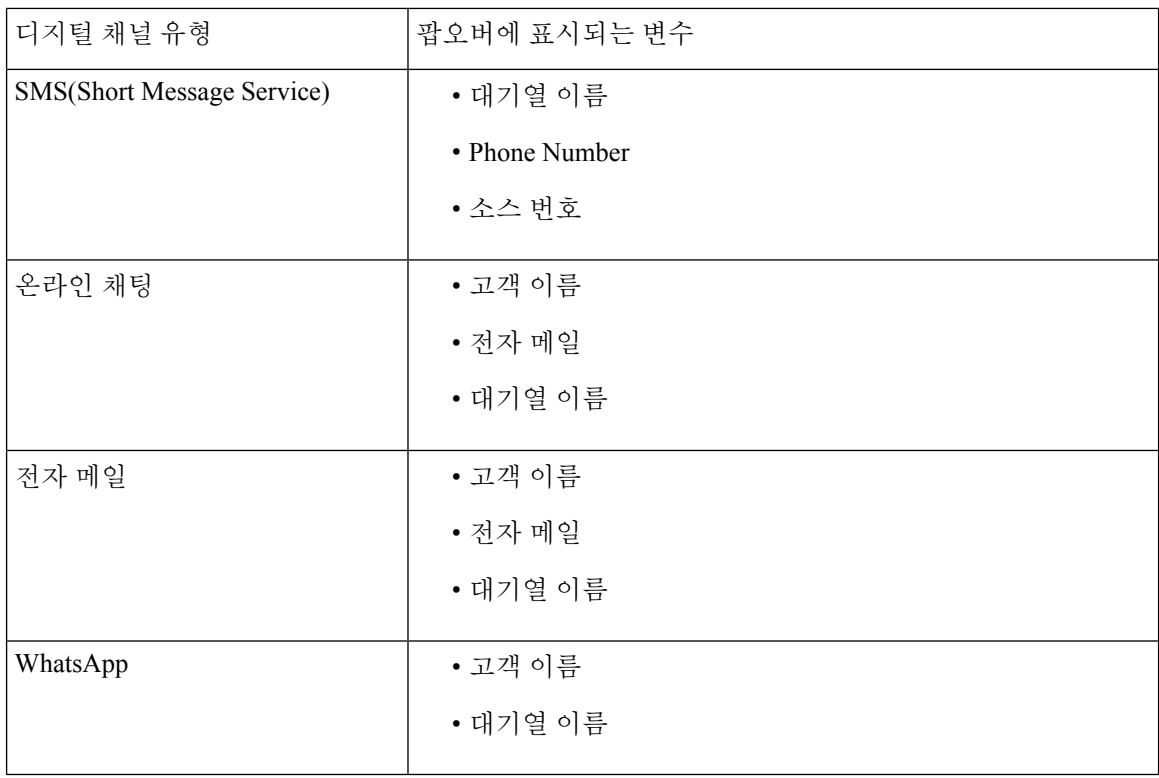

요청이 여러 개 있는 경우 팝오버는 중첩되어 표시됩니다. 특정 시점에 6개 이상의 요청이 있을 경우, 요청은 1-5/<총 개수>로 표시됩니다. 다음 요청을 보려면 아이콘을 클릭합니다. 각 팝오버의 수락 버튼을 클릭하여 이메일, 채팅 또는 소셜 메시징 대화를 수락할 수 있습니다. 모든 요청을 함께 수락 하려면 **<**번호**>** 요청 수락을 클릭합니다. 가장 빠른 요청이 맨 위에 표시됩니다. 순서는 위에서 아래 로 이메일, 소셜 메시징 대화, 채팅 및 통화 순입니다.

### 상담사 상호 작용 기록

상담사 상호 작용 기록 창이 Agent Desktop 인터페이스의 왼쪽 아래 모서리에 표시됩니다. 이 창에서 모든 채널(음성, 이메일, 채팅 및 소셜)을 통해 고객과의 이전 통신을 볼 수 있습니다. 이 창에는 최근 24시간에 대한 세부 정보가 표시됩니다.

최근 24시간 동안 특정 채널을 기반으로 한 이전 통신을 보려면 다음 탭 중 하나를 선택합니다.

- 모두 모든 채널 간의 이전 통신 세부 정보를 총 연결 시간 및 요청 수락 시의 타임 스탬프와 함 께 표시합니다. 이것이 기본 선택입니다.
- 통화 음성 통화 세부 정보를 고객 전화 번호, 후속 작업 사유, 총 연결 시간 및 요청 수락 시의 타임 스탬프와 함께 표시합니다.

상담사 상호 작용 기록 창에서 전화 번호를 클릭하여 아웃다이얼 전화를 걸 수 있습니다. 아웃다 이얼 통화를 하기 전에 전화 번호를 편집할 수도 있습니다. 자세한 내용은 [상담사](webexcc_b_20-desktop-user-guide_chapter3.pdf#nameddest=unique_45) 상호 작용 기 록에서 [아웃다이얼](webexcc_b_20-desktop-user-guide_chapter3.pdf#nameddest=unique_45) 통화하기의 내용을 참조하십시오.

• 채팅 — 채팅 세부 정보를 고객 이름, 후속 작업 사유, 총 연결 시간 및 요청 수락 시의 타임 스탬 프와 함께 표시합니다.

- 소셜 메시징 대화- Facebook Messenger 및 SMS(단문 메시지 서비스) 및 WhatsApp 채팅 세부 정 보를 고객 이름(Facebook Messenger 및 WhatsApp), 고객 전화 번호(SMS), 후속 작업 사유총 연결 시간 및 요청 수락 시의 타임 스탬프와 함께 표시합니다.
- 이메일 이메일 세부 정보를 고객 이메일 주소, 후속 작업 사유 총 연결 시간 및 요청 수락 시 의 타임 스탬프와 함께 표시합니다.

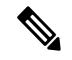

- 이 상담사 상호 작용 기록 창은 해당하는 후속 작업 사유와 함께 완료된 상호 작용 세부 사 항을 모두 가져옵니다. 상호 작용이 후속 작업으로 전환되지 않은 경우에는 후속 작업 사유 가 NA로 표시됩니다.에서는 상호 작용을 완료한 후 최대 6초 동안 상담사 상호 작용 기록 창에 후속 작업 사유가 표시되지 않을 수 있습니다. 그 때까지는 해당 없음으로 표시됩니다. 자세한 내용은 후속 [작업](webexcc_b_20-desktop-user-guide_chapter2.pdf#nameddest=unique_78) 사유 적용을 참조하십시오. 참고
	- 이 상담사 상호 작용 기록 창은 후속 작업 사유에 대해 최대 13자를 지원합니다. 문자 수가 이 제한을 초과하는 경우 줄임표 아이콘이 나타납니다. 마우스 포인터를 줄임표 아이콘 위 로 가져가면 도구 설명에 전체 후속 작업 사유가 표시됩니다.
	- 상담사 상호 작용 기록 창의 크기를 조정하거나 축소할 수 있습니다.
		- 크기를 조정 하려면 마우스 포인터를 상담사 상호 작용 기록 창 테두리 위로 가져갑니 다. 마우스 포인터가 ↓ 크기 조정 핸들)로 변경되면 ↓를 클릭하고 끌어서 상담사 상호 작용 기록 창 크기를 세로로 조정합니다. 크기 조정된 상담사 상호 작용 기록 창은 로 그아웃하거나, 브라우저를 닫거나, 브라우저 캐시를 지울 때까지 유지됩니다.
		- 축소하려면 마우스 포인터를 작업 목록 창 또는 상담사 상호 작용 기록 창 위로 가져갑 니다. (축소) 아이콘이 표시됩니다. 이 창을 닫으려면 를 클릭합니다.

## 상호 작용 제어

상호 작용 제어 창은 Agent Desktop 인터페이스의 상단 가운데에 표시됩니다.

상호 작용 제어 창은 다음 정보로 구성됩니다.

- 음성 통화에 대한 모든 통화 관련 데이터(CAD) 변수가 있는 고객 정보 흐름 디자이너에서 관리 자는 변수, 변수의 레이블 및 상호 작용 제어 창에 나타나는 순서를 구성합니다. 상호 작용 제어 창에는 최대 30개의 변수가 표시됩니다.
- 통신을 종료할 때까지 고객과의 연결 기간을 포함하는 연결된 타이머
- 연결된 타이머와 함께, 상호 작용 제어 창에는 시스템에서 설정한 상태 및 통신을 진행하는 방법 에 따라 또 다른 타이머가 표시됩니다. 예를 들어 통화를 보류로 전환하는 경우 타이머는 상담 보류 상태.
- 프로파일 구성을 기반으로 작업을 수행하는 데 사용되는 제어 버튼 예를 들어, 통화 중에 녹음하 려면 녹음 시작 제어 버튼을 사용할 수 있습니다.

음성 통화(인바운드 또는 아웃바운드)를 수락하면 기본적으로 상호 작용 제어 창이 확장되고 탐색 모 음의 옵션 사이를 전환할 때에도 영구적으로 유지됩니다.

이메일, 채팅 또는 소셜 메시징 대화 요청을 수락하면 기본적으로 상호 작용 제어 창이 축소됩니다. (확장) 아이콘을 사용하여 상호 작용 제어 창을 확장하면 고객 정보를 볼 수 있습니다.

$$
\mathscr{O}
$$

<sup>참고</sup> 고객 정보를 복사하려면 마우스 포인터를 놓은 다음 □를 클릭합니다.

연결된 타이머에 대한 자세한 내용은 상태 및 연결된 타이머, 23 페이지의 내용을 참조하십시오. CAD 변수를 업데이트하는 방법에 대해서는 통화 관련 [데이터](webexcc_b_20-desktop-user-guide_chapter3.pdf#nameddest=unique_32) 변수 편집의 내용을 참조하십시오.

### **Workspace**

Workspace 창은 이메일, 채팅 또는 소셜 메시징 대화 요청을 수락하는 경우에만 Agent Desktop 인터 페이스의 가운데에 표시됩니다.

참고 음성 통화(인바운드 또는 아웃바운드)를 수락하면 가운데 창에 보조 정보 창이 표시됩니다.

가운데 창에는 작업 목록 창에서 선택한 컨텍 카드를 기준으로 세부 정보가 표시됩니다. 예를 들어, 활성 이메일 연락처를 선택하면 가운데 창에 수신된 이메일의 세부 정보가 표시됩니다.

가운데 창에는 탐색 모음의 선택에 따라 정보가 표시될 수도 있습니다. 예를 들어, 상담사 실적 통계 (사용자 프로파일이 구성된 경우)을 선택하면 가운데 창에 보고서가 표시됩니다.

참고

작업 목록 창 또는 상담사 상호 작용 기록 창에서 마우스 포인터를 가리키면 (축소) 아이콘이

표시됩니다.  $\frac{2}{3}$  클릭하여 창을 닫고 작업 공간 영역을 늘릴 수 있습니다.

### 보조 정보 창

Agent Desktop 인터페이스에 있는 보조 정보 창의 표시 위치는 활성 요청의 유형에 따라 달라집니다.

이메일, 채팅 또는 소셜 메시징 대화 요청을 수락하면 보조 정보 창이 데스크톱 오른쪽에 표시되고, Workspace 창이 데스크톱의 중앙에 표시됩니다. 음성 통화(인바운드 또는 아웃다이얼)를 수락하면 보조 정보 창이 데스크톱의 중앙에 표시됩니다.

위젯은 데스크톱의 보조 정보 창에 있는 탭 내에 표시됩니다. 창의 각 탭은 관리자가 구성한 기본 데 스크톱 레이아웃 설정에 따라 하나 이상의 위젯을 가질 수 있습니다. 자세한 내용은 위젯 [관리의](webexcc_b_20-desktop-user-guide_chapter6.pdf#nameddest=unique_50) 내 용을 참조하십시오.

보조 정보 창의 탭에 대한 세부 정보는 다음과 같습니다.

• 연락처 기록(기본값): 최근 60일 동안 고객과의 통신 기록을 표시합니다. 연락처 기록은 최대 300 개의 레코드를 표시합니다. 디지털 채널 대화(이메일, 채팅 또는 소셜 메시징)를 고객과 함께 사 용하는 경우 연락처 기록 탭에 동일한 채널을 사용하는 고객의 이전 연락처가 표시됩니다. 음성 통화 중일 때 연락처 기록 탭에 음성 통화의 기록도 표시됩니다.

연락처를 수락하면 연락처 기록 탭에 고객 세부 정보가 시간 순으로 표시됩니다. 고객 기록 세부 정보에는 고객의 이름, 후속 작업 사유, 대기열 이름, 연결된 시간 및 종료 시간이 포함됩니다. 이 메일 메시지 보기 링크를 클릭하여 고객의 이전 이메일을 볼 수도 있습니다.

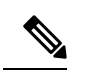

소개

연결 기록 탭은 해당하는 후속 작업 사유와 함께 완료된 상호 작용 세 부 사항을 모두 가져옵니다. 상호 작용이 후속 작업으로 전환되지 않 은 경우에는 후속 작업 사유가 NA로 표시됩니다.자세한 내용은 [후속](webexcc_b_20-desktop-user-guide_chapter2.pdf#nameddest=unique_78) [작업](webexcc_b_20-desktop-user-guide_chapter2.pdf#nameddest=unique_78) 사유 적용을 참조하십시오. 참고

- 화면 팝업: 기본 데스크톱 레이아웃 설정을 기반으로 화면 팝업 탭을 표시합니다.
- 사용자 지정 위젯: 기본 데스크톱 레이아웃 또는 조직 설정에 기반한 사용자 지정 탭 위젯을 표 시합니다. 자세한 내용은 [위젯](webexcc_b_20-desktop-user-guide_chapter6.pdf#nameddest=unique_50) 관리의 내용을 참조하십시오.

마우스 포인터를 탭 헤더 위로 가져가면 전체 탭 이름을 볼 수 있습니다.

보조 정보 창은 상호 작용 또는 사용자 지정 페이지 간에 전환할 때도 특정 상호 작용에 대한 탭 선택을 유지합니다. 예를 들어, 음성 상호 작용 중이고 보조 정보 창의 화면 팝업 탭에 액세스했 다고 가정합시다. 나중에 대화 상호 작용으로 전환하고 연락처 기록 탭에 액세스합니다. 음성 상호 작용으로 돌아가면 화면 팝업 탭 선택은 계속 유지됩니다. 참고

탭 선택은 Agent Desktop를 다시 로드할 때 유지됩니다. 그러나 캐시를 지우면 탭 선택이 손실됩 니다.

다음을 수행할 수 있습니다.

- 보조 정보 창에서 선택한 탭을 최대화하려면 · 경을 클릭합니다.
- 보조 정보 창 내에서 탭의 순서를 변경하려면 탭을 끌어다 놓습니다. 이는 다음 탭에 적용됩니다. • 보조 정보 창에 표시 되는 탭.
	- 보조 정보 창의 추가 탭 드롭다운 목록 아래에 그룹화된 탭. 추가 탭 드롭다운 목록을 클릭 하고 필수 탭을 선택합니다.

탭 순서는 보조 정보 창을 벗어나 탐색하거나, 브라우저를 다시 로드하거나, 브라우저 캐시를 지우거 나, 로그아웃했다가 Agent Desktop에 다시 로그인해도 유지됩니다.

탭 순서를 기본 순서로 재설정하려면 (추가 작업 ) 아이콘 > 탭 순서 재설정을 클릭합니다.

## 새 디지털 채널의 일반 기능

#### 텍스트 첨부 파일

첨부 파일은 텍스트 메시지와 함께 전송되는 파일입니다.

텍스트 첨부 파일을 추가하려면 다음을 수행합니다.

프로시저

- 단계 **1** 상담사는 첨부 파일을 작성 상자에 끌어다 놓거나 아이콘을 클릭하고 파일을 탐색하여 작성 상자 에 응답과 함께 첨부 파일을 업로드할 수 있습니다.
	- 첨부 파일 정책에서 관리자가 구성한 형식으로만 첨부 파일을 보낼 수 있습니다. 참고
		- 각 메시지에 하나의 파일을 첨부할 수 있습니다.
		- 문자 메시지가 있는 여러 개의 첨부 파일을 보낼 수 있습니다.
		- PCI 규칙을 충족하지 않는 첨부 파일은 삭제되고 해당 첨부 파일은 회색으로 표시됩니 다. 정보 아이콘이 표시됩니다. 정보 아이콘을 클릭하면 첨부 파일이 비활성화된 이유 와 함께 오류 메시지가 표시됩니다. 이 오류 메시지는 비호환 첨부 파일이 비활성화된 상태로 유지되는 동안 닫힐 수 있습니다.

단계 **2** 상담사는 파일을 고객에게 보내기 전에 파일 및 크기를 미리 볼 수 있습니다. 단계 **3** 첨부 파일을 삭제하려면 **X** 아이콘을 클릭합니다.

이메일 첨부 파일

첨부 파일은 이메일 메시지와 함께 전송되는 파일입니다. 첨부 파일은 이메일 본문으로 인라인되거 나 일반 첨부 파일로 첨부될 수 있습니다.

이메일 첨부 파일을 추가하려면 다음을 수행합니다.

프로시저

단계 **1** 아이콘을 클릭하고 파일을 탐색하여 첨부 파일을 업로드합니다.

- 관리자가 업로드할 수 있는 최대 파일 크기, 파일 형식 및 최대 파일 수를 구성합니다.
- 이메일 스레드에서 수신한 이메일의 첨부 파일을 보고 다운로드할 수 있습니다.
- PCI 규칙을 충족하지 않는 첨부 파일은 삭제되고 해당 첨부 파일은 회색으로 표시됩니다. 이러 한 첨부 파일을 선택하면 이메일 작성 상자 위에 배너 메시지가 표시되어 첨부 파일이 비활성화

**18**

소개

된 이유를 알 수 있습니다. 이 배너는 비준수 첨부 파일이 비활성화된 상태로 유지되는 동안 닫 힐 수 있습니다.

• 이메일 본문에 내용이 있을 때 이메일 작성 상자 밖으로 이동하면 초안이 저장됩니다.

단계 **2** 상담사는 파일을 고객에게 보내기 전에 파일 및 크기를 미리 볼 수 있습니다. 단계 **3** 첨부 파일을 삭제하려면 **X** 아이콘을 클릭합니다.

### 템플릿

상담사는 메시지 템플릿 형태로 고정 응답을 사용할 수 있습니다. 이러한 템플릿은 상담사 응답의 일 관성을 유지하고 일반적으로 사용되는 메시지를 전송하는 데 걸리는 시간을 줄여줍니다.

#### 템플릿 첨부

대화에서 템플릿을 사용하려면 다음 단계를 수행하십시오.

프로시저

단계 **1** 작성 상자에서 (템플릿) 아이콘을 클릭합니다.

구성된 템플릿 그룹 목록이 포함된 모달이 화면에 표시됩니다.

모든 템플릿 탭은 팀에 대해 구성된 모든 템플릿의 목록으로 구성됩니다.

- 단계 **2** 팀에 대해 구성된 템플릿 그룹의 전체 목록을 보려면 추가를 클릭합니다.
- 단계 **3** 템플릿 그룹을 선택하여 해당 템플릿 그룹 아래에 생성된 템플릿 목록을 봅니다.
- 단계 **4** 템플릿을 선택합니다. 해당 정보가 작성 상자에 로드됩니다.
	- 검색 필드를 사용하여 검색 필드에 키워드를 입력하고 결과에 따라 템플릿을 선택하여 템 플릿 이름을 필터링할 수 있습니다. 참고

단계 **5** 보내기를 클릭합니다.

잠긴 템플릿

관리자에게는 관리 콘솔에서 템플릿을 만드는 동안 템플릿을 잠글 수 있는 권한이 있습니다. 잠긴 템 플릿 옆에 □(잠금) 아이콘이 표시됩니다. 사용자는 이러한 잠긴 템플릿을 그대로 사용할 수 있으며 이러한 템플릿을 편집할 수 없습니다. 편집 작업을 수행하려고 하면 화면에 오류 메시지가 표시됩니 다.

대체 가능한 매개 변수를 사용하는 템플릿

관리자는 상담사를 위해 대체 가능한 매개 변수를 사용하는 템플릿을 만들어 고객에게 개인화된 메 시지를 보낼 수 있습니다. 사용자는 이러한 템플릿을 작성 상자에 로드하고 Tab 키를 사용하여 대체 가능한 매개 변수 사이를 이동하고 변경할 수 있습니다.

채팅 콘솔에서 시스템 매개 변수를 동적으로 대체하는 템플릿

사용자는 템플릿 본문에서 시스템 매개 변수를 사용하여 관리자가 구성한 템플릿을 사용할 수 있습 니다. 이러한 템플릿을 채팅 대화에서 사용하는 경우 해당 시스템 매개 변수는 작성 상자에서 동적으 로 대체됩니다.

#### 서식 있는 텍스트 형식

 $\overline{\mathrm{Tr}}$ (서식 지정) 아이콘을 클릭하여 메시지에 회신하기 전에 텍스트에 다양한 서식 스타일을 적용할 수 있습니다.

작성 상자의 회신 메시지에 다음과 같은 다양한 서식 스타일을 적용할 수 있습니다.

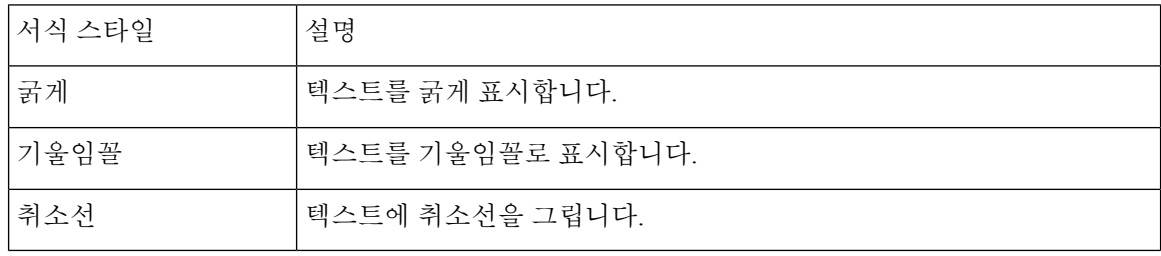

선택한 텍스트에 하나의 스타일만 적용할 수 있습니다. 예를 들어 특정 단어나 문장을 굵게 표 시하도록 선택하는 경우에는 기울임꼴로 표시할 수 없습니다. 참고

이메일 메시지의 다양한 서식 지정

이메일 본문의 회신 메시지에 다음과 같은 다양한 서식 스타일을 적용할 수 있습니다.

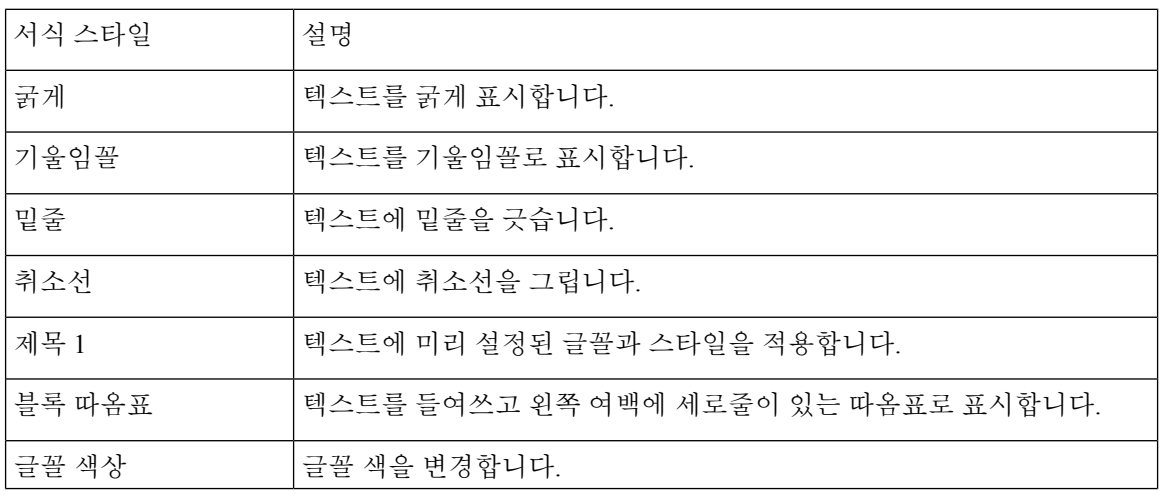

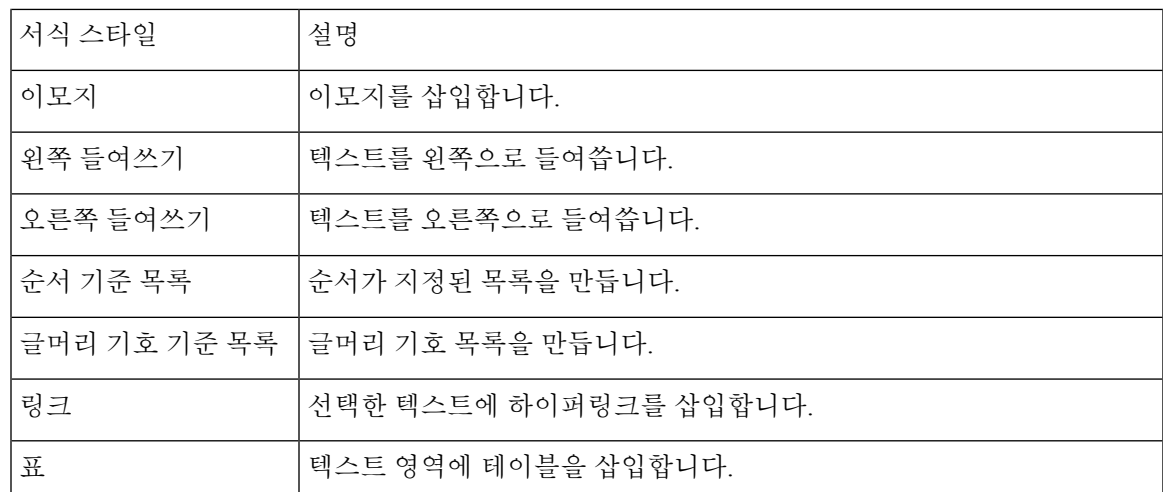

### 서식 있는 테스트 작성 모드

이메일 작성기는 다음 두 가지 모드를 지원합니다.

• 읽기 모드: 이메일을 클릭하여 이메일 대화를 읽을 수 있습니다.

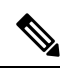

보기 모드에서 새 이메일을 수신하면 모든 메시지를 보고 추가 작업 을 수행합니다 메시지가 표시된 배너가 작성기 위에 나타납니다. 참고

• 작성기 모드: 텍스트에 서식을 지정하고 이미지를 추가하고 파일을 첨부하는 등 작성기 모드를 사용하여 표준 이메일을 보낼 수 있습니다.

### 워크플로우 트리거

Webex Contact Center를 외부 시스템과 쉽게 통합하여 고객 레코드를 실시간으로 동기화할 수 있습니 다. 워크플로우 도움말을 사용하여 이 작업을 수행할 수 있습니다. 고객과 대화 중에 있을 때 이러한 워크플로우를 트리거할 수 있습니다.

# 

참고 이 기능을 사용하려면 고객은 상위 버전의 Connect를 구입해야 합니다.

워크플로우를 트리거하려면 다음 단계를 수행하십시오.

프로시저

단계 **1** 작성 상자 위에서 (워크플로우 트리거) 아이콘을 클릭합니다.

미리 구성된 워크플로우 목록이 있는 팝업 창이 화면에 표시됩니다.

단계 **3** 상담사의 입력 매개 변수를 허용하도록 워크플로우가 구성된 경우 팝업 창이 표시됩니다. 필요한 매 개 변수를 입력하고 트리거 버튼을 클릭합니다.

워크플로우를 트리거한 후에는 공지사항 양식의 감사 추적이 채팅 스레드에 추가됩니다.

단계 **4** 보내기를 클릭합니다.

공지사항

공지사항 도움말을 사용하여 채팅 대화에 대한 상세한 통찰력을 얻을 수 있습니다. 대화 이벤트 및 감사 추적 도중 메시지 스레드에 대한 공지사항을 볼 수 있습니다.

예를 들어, 대화가 대기열로 다시 이동될 때마다 대화가 종료됨 이전 대화 타임스탬프가 있는 대화 종료됨 공지사항이 표시됩니다.

### 키보드 바로 가기

채팅 대화를 위한 **Agent Desktop** 키보드 바로 가기

상담사는 채팅 메시지에 대해 다음과 같은 바로 가기를 사용할 수 있습니다.

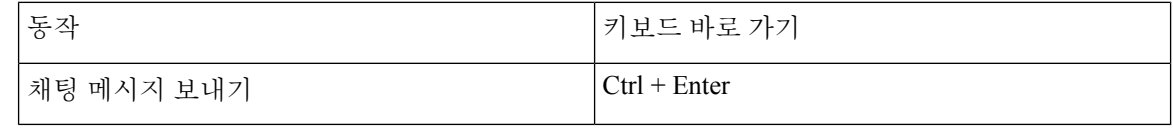

보내기를 클릭한 후에도 메시지가 전송되지 않으면 상담사는 재시도하려면 클릭 링크를 클릭 하여 다시 전송할 수 있습니다. 채팅 스레드에서 상담사 이름 옆에 재시도하려면 클릭 링크가 표시됩니다. 참고

이메일 대화를 위한 **Agent Desktop** 키보드 바로 가기

상담사는 이메일 메시지에 대해 다음과 같은 바로 가기를 사용할 수 있습니다.

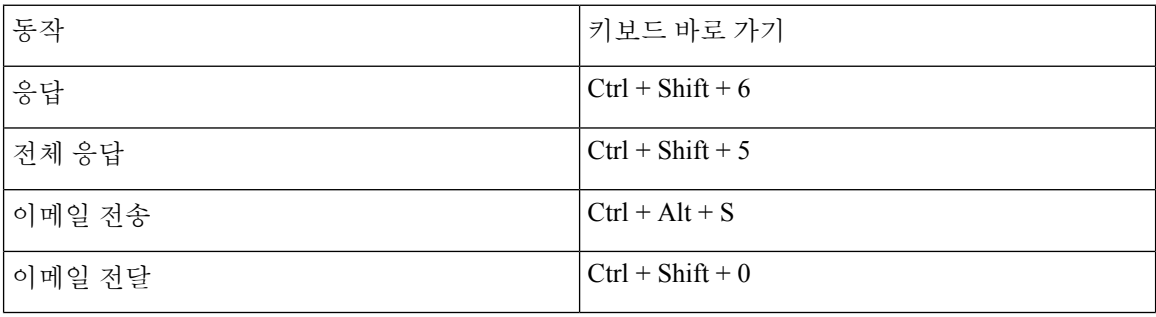

### 전송 확인

고객에게 메시지를 보낼 때마다 메시지 스레드의 각 메시지 옆에 전송 확인이 기록됩니다. 첫 번째 메시지의 경우, 보냄 확인이 기록됩니다. 다른 메시지의 경우 전달됨 확인이 기록됩니다.

# 상태 및 연결된 타이머

다음은 모든 채널(음성 통화, 아웃다이얼, 아웃바운드 및 디지털 채널)에 대해 Agent Desktop에 표시 되는 타이머입니다.

- 상태 타이머: 상담사 상태 타이머는 가로 헤더의 사용 가능성 상태 필드에 표시됩니다. 타이머는 현재 상태에 있었던 시간을 표시합니다. 이 상태에는 관리자가 구성한 사용 가능, **RONA** 또는 유 휴 상태가 포함됩니다 . 상태 타이머는 매초 업데이트되고 형식은 mm: ss입니다. 1시간 이상 연 결된 경우 형식이 hh:mm:ss(예: 01:10:25)로 변경됩니다. 상태를 변경하면(예: 사용 가능에서 유 휴 상태로 변경) 타이머가 00:00으로 재설정됩니다.
	- 유휴 타이머: 사용자가 유휴 상태이고 다른 유휴 상태 사이를 전환하는 경우 타이머에는 현 재 유휴 상태에 있는 시간과 유휴 상태였던 총 시간이 표시됩니다. 예를 들어, 사용자가 10 분 동안 유휴 상태에 있다가 점심 식사(구성된 유휴 상태)로 20분을 사용한 것으로 간주합니 다. 그러면 타이머가 20:00/30:00로 표시됩니다. 점심 식사시간은 20분(구성된 유휴 상태)이 며 유휴 상태에 있었던 총 시간은 30분입니다.

통화, 채팅, 이메일 또는 소셜 메시징 대화 요청을 수락하면 참여함 레이블이 표시됩니다. 참여 함 레이블은 사용자가 통화 중이거나 고객에게 연결되었음을 나타냅니다. 고객과 상호 작용하 는 동안 연결된 타이머가 작업 목록 창과 상호 작용 제어 창에 표시됩니다. 상호 작용이 종료되 면 상태 타이머는 가로 헤더의 사용 가능성 상태 필드에 표시됩니다. 채널 용량에 따라 다른 채 널에서 활성 요청을 계속 수신할 수 있습니다.

예:

- 2분 동안 사용 가능 상태이고 수신 음성 통화 요청을 수락하는 것을 생각해보십시오. 사용 가능 상태가 참여함 레이블로 변경됩니다. 상호 작용이 끝날 때까지 요청을 수락한 이후 경 과한 시간은 10분입니다. 후속 작업 시간은 2분입니다. 그런 다음 타이머는 사용 가능 상태 타이머(2분), 상호 작용 시간(10분) 및 후속 작업 시간(2분)을 포함하는 14:00을 표시하고 상 태는 사용 가능이 됩니다.
- 2분 동안 사용 가능 상태이고 수신 음성 통화 요청을 수락하는 것을 생각해보십시오. 사용 가능 상태가 참여함 레이블로 변경됩니다. 고객과의 상호 작용 중에는 수신 요청을 수락하 지 않도록 상태를 유휴로 변경합니다. 상호 작용이 종료될 때까지 유휴 상태로 변경된 후 경 과된 시간은 10분입니다. 후속 작업 시간은 2분입니다. 그런 다음 타이머는 유휴 상태 타이 머와 상호 작용 시간(10분) 및 후속 작업 시간(2분)을 포함하는 12:00을 표시하며, 상태는 유 휴 상태입니다.

독립 상태가 아니므로 참여함 레이블을 기준으로 하는 것이 아니라 사용자의 사용 가능성 상태에 따라 보고서를 볼 수 있습니다. 참고

• 연결된 타이머: 통화, 채팅, 이메일 또는 소셜 메시징 대화 요청을 수락하면 작업 목록 창의 요청 옆에 타이머가 표시됩니다. 타이머는 요청을 수락한 이후 경과한 시간을 표시합니다. 연결된 타 이머는 매초 업데이트되고 형식은 mm: ss입니다. 1시간 이상 연결된 경우 형식이 hh:mm:ss(예: 01:10:25)로 변경됩니다. 연결된 타이머는 상호 작용 제어 창에도 표시됩니다.

연결된 타이머와 함께, 상호 작용 제어 창에는 시스템에서 설정한 상태 및 통신을 진행하는 방법 에 따라 또 다른 타이머가 표시됩니다. 예를 들어 통화를 보류로 전환하는 경우 타이머는 상담 보류 상태 옆에 보류 시간을 표시합니다. 시스템에 설정된 상태에 대한 자세한 내용은 음성 통화 상태, 33 페이지 및 이메일 및 채팅 채팅 상태, 34 페이지의 내용을 참조하십시오.

상담사 상호 작용 기록 창에는 통신을 종료할 때까지 고객과 연락한 기간을 포함하는 연결된 시 간이 표시됩니다. 예를 들어 고객 통화 중에는 다른 상담사에게 상담한 후 고객과의 통신을 종료 하는 것이 좋습니다. 연결된 시간에는 고객에게 연결된 시간과 다른 상담사에 대한 상담 시간이 포함됩니다.

표 **4:** 사용 사례를 기반으로 한 타이머 스위치

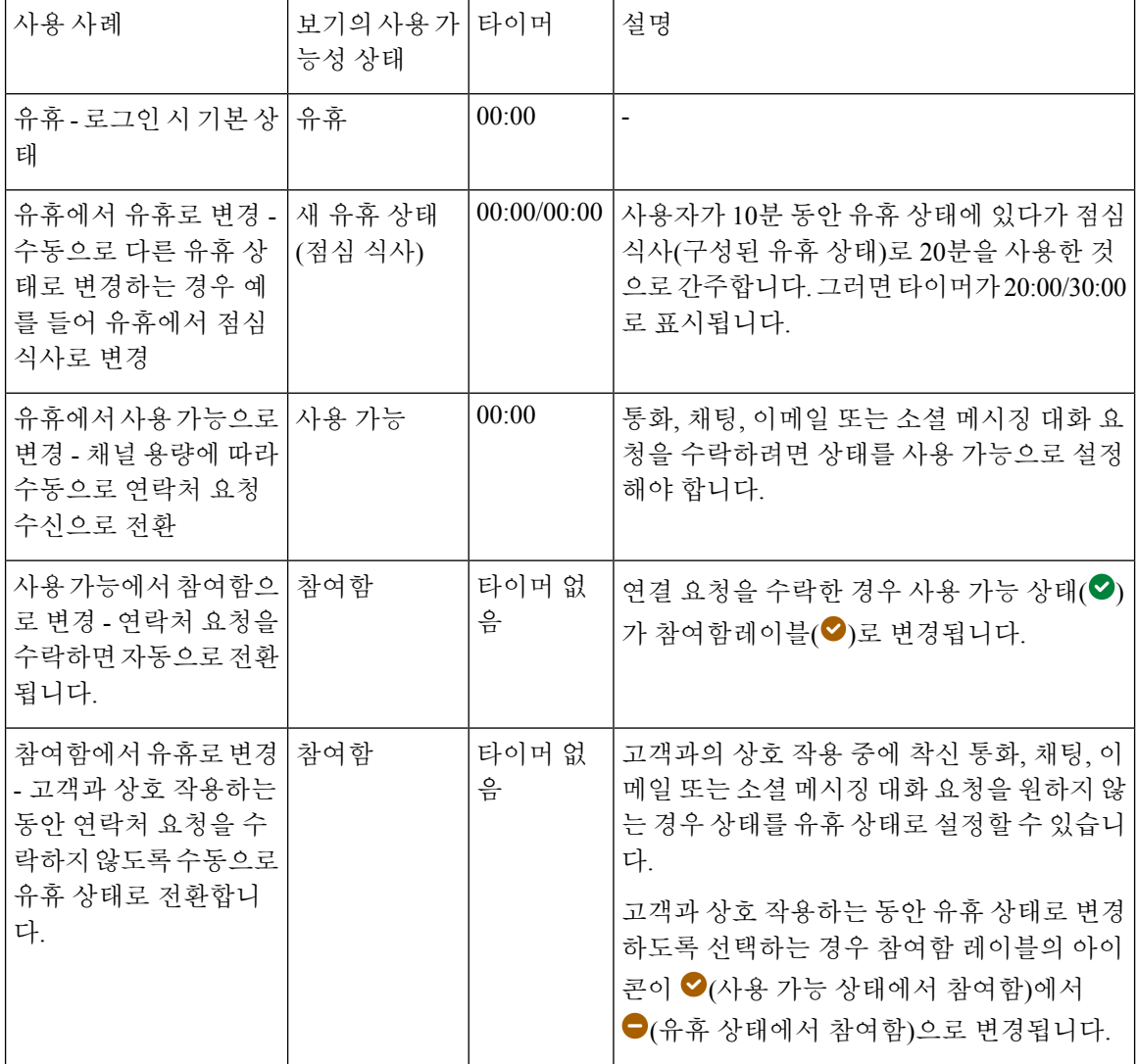

٠

**24**

소개 |

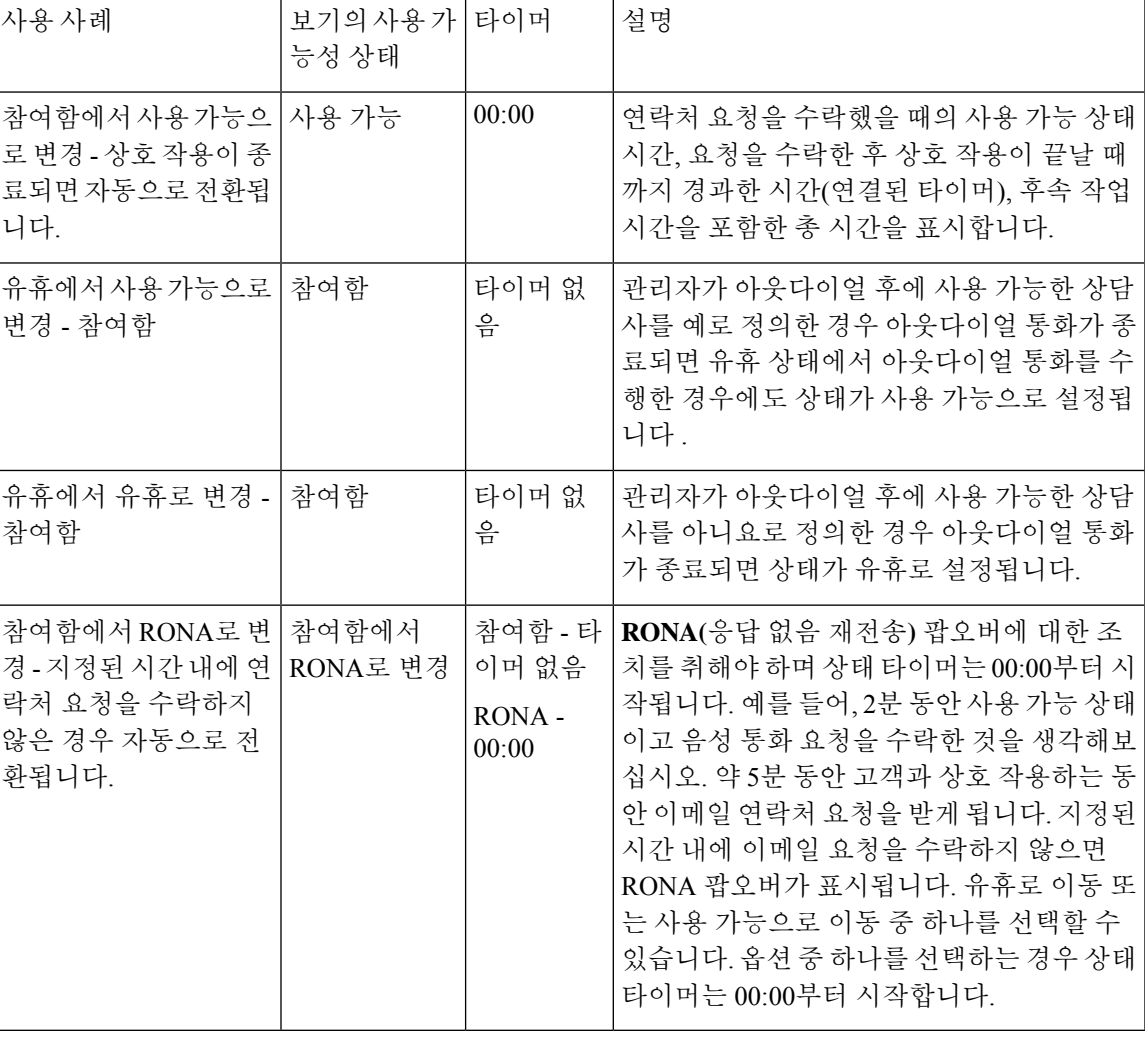

시스템 시간은 상담사 상태 타이머의 네트워크 시간과 동기화되어야 하며 연락처 요청 연결된 타이머가 올바르게 표시되어야 합니다. 참고

알림

알림은 사용자의 주의가 필요한 새 데스크톱 이벤트에 대해 경고합니다. 애플리케이션 사용 여부와 관계 없이 알림이 표시됩니다.

# 토스터 알림 — 브라우저

토스터는 데스크톱의 브라우저 탭이 백그라운드에 있는 경우에만 표시되는 기본 브라우저 알림입니 다. 브라우저 토스터 알림은 Agent Desktop이 활성 브라우저 창 또는 탭이 아닌 경우 표시됩니다. Agent Desktop 브라우저 창 또는 탭은 다음과 같은 경우에 비활성화됩니다.

- 다른 브라우저 창 또는 탭에서 작업 중입니다.
- 다른 애플리케이션에서 작업 중입니다.
- Agent Desktop 브라우저 창을 최소화했습니다.

Agent Desktop이 활성 브라우저 창 또는 탭이 아닌 경우 브라우저 설정에 따라 브라우저 작업 표시줄 에 소리 알림으로 표시됩니다. Agent Desktop 창 또는 탭을 활성 상태로 만들려면 토스터 알림을 클릭 해야 합니다. 다음은 브라우저 토스터 알림 동작 및 제한 사항입니다.

- 브라우저 토스터 알림은 운영 체제 및 브라우저 설정에 따라 표시됩니다.
- 운영 체제 및 브라우저에 대한 브라우저 토스터 알림 권한을 활성화해야 합니다.
- 메시지가 표시되면 브라우저 권한을 허용해야 합니다.
- 브라우저 토스터 알림 팝업의 위치 지정은 운영 체제에 따라 다릅니다.
- 브라우저 토스터 알림은 중첩 표시될 수 없습니다. 새 알림이 기존 알림 팝업을 대체합니다.

지원되는 브라우저에 대한 자세한 내용은 브라우저 요구 사항, 2 페이지의 내용을 참조하십시오.

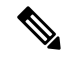

- 토스터 알림은 통화, 채팅, 이메일 및 소셜 메시징 대화에 적용될 수 있습니다. 토스터 알림 에는 고객의 알림 메시지, 전화 번호, 이름 또는 이메일 주소가 포함됩니다. 예를 들어 johndoe@gmail.com의 수신 이메일입니다. 참고
	- 관리자가 토스터 알림이 자동으로 닫힐 시간 간격을 구성합니다. 시간 초과 값은 Windows OS, Chrome OS 및 macOS에서 크롬 브라우저에 적용됩니다. 그러나 지원되는 다른 브라우 저는 구성된 알림 시간 초과 값을 일관되게 준수하지 않습니다.

### **Chrome**용 브라우저 설정

토스터 알림은 Windows 10 및 Windows 11용 Chrome 브라우저에서 팝업되지 않을 수 있습니다. Windows 10 및 Windows 11의 알림 관리 창이 아니라 데스크톱에 알림을 표시하려면 Chrome 브라우 저(버전 86 및 이전 버전)에서 기본 알림 활성화 기능을 비활성화합니다. 데스크톱에 표시되는 토스 터 알림은 기본 형식으로 표시됩니다.

#### 프로시저

단계 **1** Chrome을 열고 주소 표시줄에 **chrome://flags/#enable-native-notifications**를 입력합 니다.

**26**

소개

단계 **3** 레이블 상자 드롭다운 목록에서 비활성화됨 옵션을 선택합니다.

단계 **4** 지금 다시 시작을 클릭합니다.

알림은 기본 형식으로 바탕 화면에 표시됩니다.

# 데스크톱 알림

데스크톱 또는 애플리케이션 수준 알림은 데스크톱의 오른쪽 상단 모서리에 표시됩니다. 데스크톱 알림 동작 및 제한 사항은 다음과 같습니다.

- 데스크톱 알림은 중첩할 수 있습니다.
- 데스크톱 알림은 자동으로 해제하거나 닫을 수 있습니다.
- 데스크톱의 데스크톱 알림은 알림 설정을 기반으로 표시됩니다. 자세한 내용은 알림 [설정](webexcc_b_20-desktop-user-guide_chapter2.pdf#nameddest=unique_95) 활성 화 또는 [비활성화의](webexcc_b_20-desktop-user-guide_chapter2.pdf#nameddest=unique_95) 내용을 참조하십시오.

관리자가 다음을 구성합니다.

- 한 번에 표시할 데스크톱 알림 수
- 데스크톱 알림이 자동으로 닫히는 시간 간격 Windows OS 및 Chrome OS에서 지원되는 브라우저 에는 알림에 대해 구성된 시간 제한이 적용됩니다. macOS에서 지원되는 브라우저는 자동으로 알림을 닫습니다.

데스크톱 알림은 통화, 채팅, 이메일 및 소셜 메시징 대화에 적용됩니다. 알림에는 고객의 이름, 전화 번호, 채팅 메시지 또는 요청에 대 한 정보가 포함됩니다. 알림의 예는 다음과 같습니다.

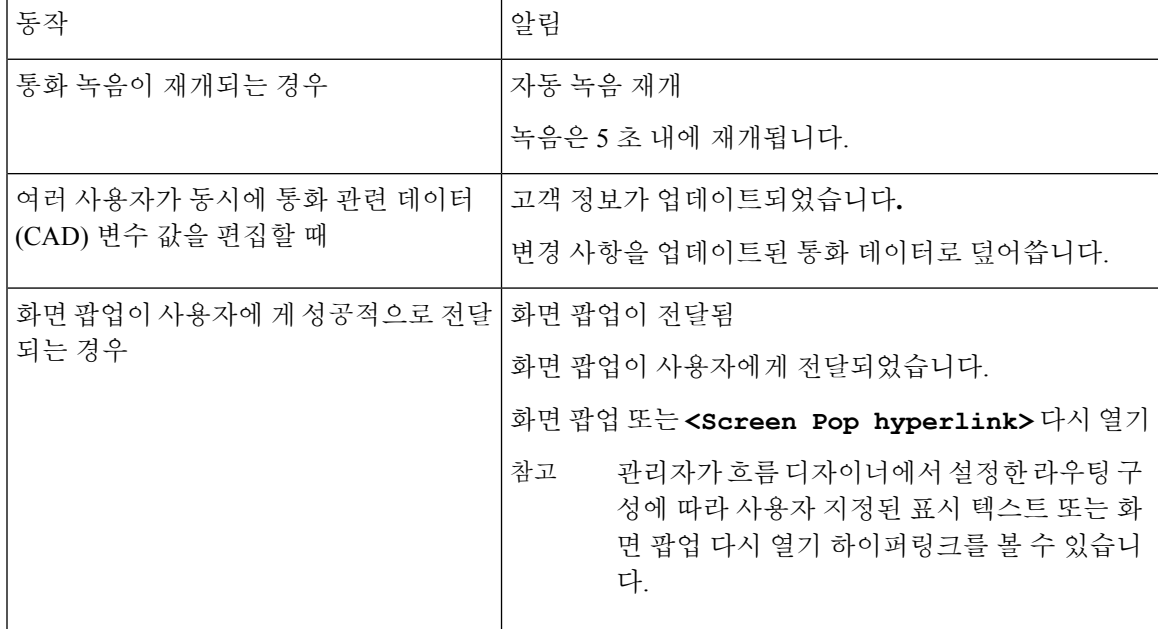

 $\overline{\phantom{a}}$ 

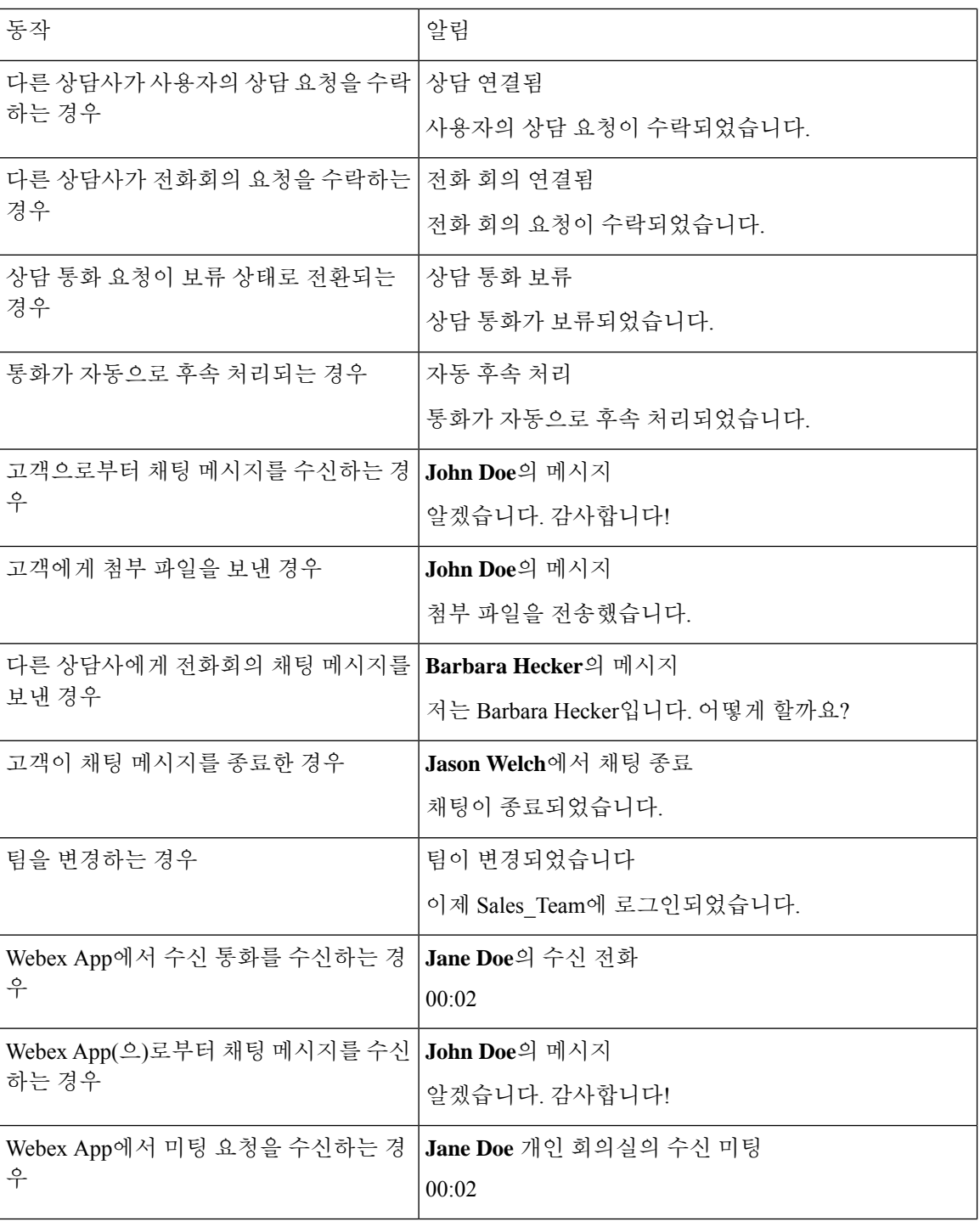

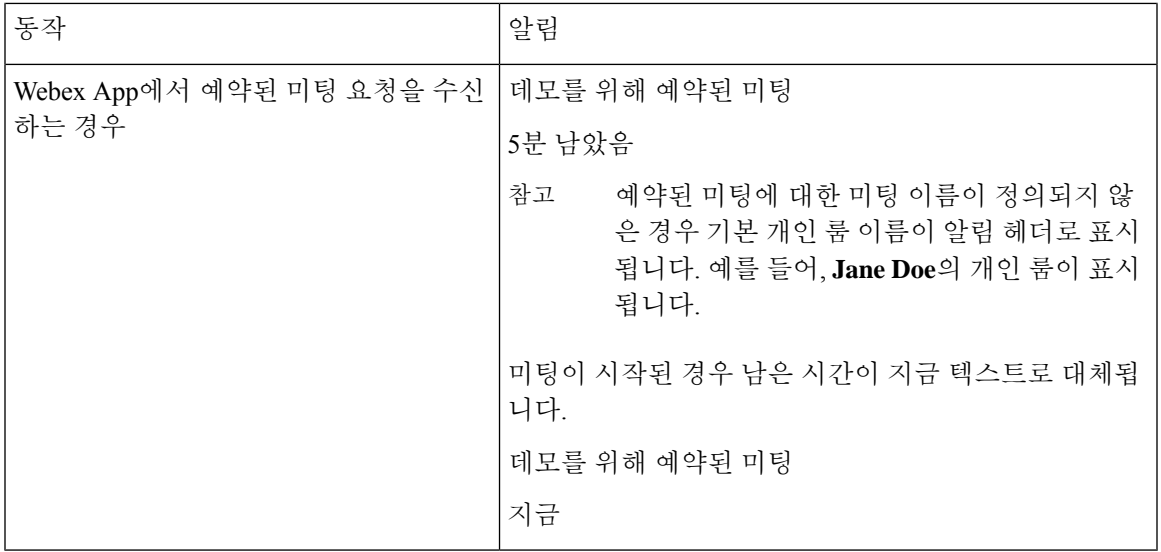

- 
- 작업 목록 창에서 각 채팅 및 소셜 메시징 대화 작업의 배지는 읽지 않은 메시지 수를 표시 합니다. 참고
	- 채팅, 소셜 메시징 대화또는 이메일 요청을 받을 때 소리 알림으로 알려줍니다.

# 에이전트 상태

소개

상담사 상태는 Agent Desktop를 사용하는 동안 작업 상태를 나타냅니다. 상담사 상태는 다음과 같습 니다.

- 사용자가 설정한 상태 모든 통신 채널(통화, 채팅, 이메일 또는 소셜 메시징 대화 요청)을 통해 연락처를 수신하고 수락할 수 있는지 여부를 결정합니다. 자세한 내용은 상담사 대화 가능 상태, 29 페이지의 내용을 참조하십시오.
- 시스템에서 설정한 상태 사용자가 통신 중인 채널에 따라 시스템에서 사용자에게 할당하는 상태입니다. 자세한 정보는 음성 통화 상태, 33 페이지 및 이메일 및 채팅 채팅 상태, 34 페이지 의 내용을 참조하십시오.

# 상담사 대화 가능 상태

다음은 모든 채널(음성 통화, 아웃다이얼, 아웃바운드 및 디지털 채널)에 적용되는 Agent Desktop에 표시되는 상담사 상태입니다.

- 사용 가능
- 유휴, 30 페이지
- RONA, 30 페이지

상담사 레이블은 다음과 같습니다.

• 참여함, 31 페이지

사용 가능

사용 가능 상태는 사용자에게 라우팅된 연락처 요청을 수락하고 응답할 준비가 되었음을 나타냅니 다. 로그인한 후에 사용자는 드롭다운 목록에서 사용 가능을 선택하여 음성 통화, 채팅, 이메일 및 소 셜 메시징 대화 요청을 수락해야 합니다. 사용 가능 상태 앞에는 녹색(◎) 아이콘이 표시됩니다.

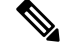

참고

- 음성 통화, 채팅, 이메일, 소셜 메시징 대화 또는 캠페인 등의 모든 통신은 사용자의 상태가 사용 가능으로 설정된 경우에만 사용자에게 라우팅됩니다. 자세한 내용은 사용 [가능성](webexcc_b_20-desktop-user-guide_chapter2.pdf#nameddest=unique_57) 상 태 [변경의](webexcc_b_20-desktop-user-guide_chapter2.pdf#nameddest=unique_57) 내용을 참조하십시오.
	- 지연은 네트워크 연결의 영향을 받습니다.

#### 유휴

유휴 상태는 사용자가 로그인했지만 라우팅된 요청을 수락할 준비가 되지 않았음을 나타냅니다. 데 스크톱에 로그인하면 사용자의 상태가 관리자가 구성한 기본 유휴로 설정됩니다.

관리자는 사용자의 엔터프라이즈에 적합한 추가 유휴 상태 사유를 구성합니다. 미팅, 교육 또는 점심 식사 중에 오프라인으로 전환해야 하는 경우 드롭다운 목록에서 옵션을 선택하여 상태를 유휴 사유 로 변경합니다. 관리자가 정의한 유휴 상태의 사유 앞에 회색(●) 아이콘 표시됩니다.

또한 고객과 상호 작용하는 동안 유휴 상태 사유를 선택할 수 있습니다. 예를 들어, 고객과의 채팅 세 션 중 또는 이메일 메시지에 응답할 때입니다. 사용할 유휴 상태 사유에 대한 자세한 내용은 감독자 에게 문의하십시오.

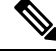

진행 중인 대화가 없는 상태에서 사용 가능 또는 유휴 상태인 경우 감독자가 데스크톱에서 사용 자를 로그아웃할 수 있습니다. 데스크톱에 액세스하려면 다시 로그인해야 합니다. 자세한 내용 은 Agent [Desktop](webexcc_b_20-desktop-user-guide_chapter2.pdf#nameddest=unique_4)에 로그인의 내용을 참조하십시오. 참고

#### **RONA**

**RONA**(응답 없음 재전송) 상태는 지정된 시간 내에 음성 통화, 채팅, 이메일 또는 소셜 메시징 대화 요청을 수락하지 않은 것을 나타냅니다. 음성 통화, 채팅, 이메일 또는 소셜 메시징 대화 요청이 대기 열로 반환됩니다. 시스템에서 사용자의 상태를 사용 가능에서 **RONA**로 변경합니다. **RONA** 상태 앞 에는 빨간색(●) 아이콘이 표시됩니다.

관리자가 모든 채널에서 수신 요청을 수락하는 데 사용할 수 있는 시간을 구성합니다. 구성된 최대 시간이 8초를 초과하는 경우 팝오버의 작업 버튼이 **RONA**로 변경되기까지 5초 간격으로 깜박입니 다.

타이머에 표시된 지정된 시간 내에 요청을 수락할 수 없는 경우에는 팝오버의 실행 버튼이 몇 초 동 안 깜박이고 **RONA**(응답 없음 재전송)로 상태가 변경됩니다. 요청이 대기열로 반환됩니다.

다음 조건에서는 시스템에서 새 연락처 요청을 사용자에게 전달할 수 없습니다.

- 사용 가능 상태에서 요청에 응답이 없습니다.
- 제공된 다이얼 번호 또는 내선 번호가 잘못되었습니다.

사용자 상태가 **RONA**로 변경되면 다음 옵션이 포함된 팝오버가 나타납니다.

- 유휴로 이동: 유휴로 이동을 클릭하면 상태가 **RONA**에서 관리자가 구성한 기본 유휴 사유로 변 경됩니다.
- 사용 가능으로 이동: 사용 가능으로 이동을 클릭하면 상태가 **RONA**에서 사용 가능으로 변경됩 니다. 사용 가능 상태는 사용자에게 라우팅된 연락처 요청을 수락하고 응답할 준비가 되었음을 나타냅니다.

네트워크, 전화기 또는 기타 장치의 고장으로 인해 수신 통화 요청이 전달되지 않으면 사용자의 상태 가 **RONA**로 설정됩니다. 팝오버에 표시된 유휴로 이동을 클릭하고 관리자에게 연락하여 상황을 조 사할 수 있습니다.

# 

참고

- **RONA** 상태는 수동으로 변경할 수 없습니다.
	- 음성 통화, 채팅, 이메일 또는 소셜 메시징 대화 요청을 수락하려면 **RONA**에서 수동으로 사 용 가능으로 상태를 변경해야 합니다 .
	- 데스크톱 애플리케이션이 활성 브라우저 창 또는 탭이 아닌 경우 상태가 **RONA**로 변경될 때 토스터 알림이 표시됩니다 . 자세한 내용은 토스터 알림 — 브라우저, 26 페이지의 내용 을 참조하십시오.

#### 참여함

참여함 레이블은 사용자가 통화 중이거나 고객에게 연결되었음을 나타냅니다. 연결 요청을 수락한 경우 사용 가능 상태(♥)가 참여함레이블(♥)로 변경됩니다.

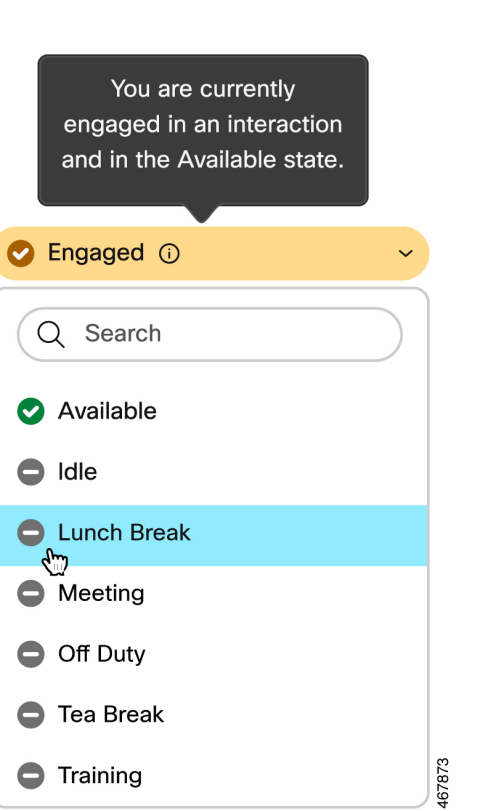

고객과 상호 작용하는 동안 유휴 상태로 변경하도록 선택하는 경우 참여함 레이블의 아이콘이 ♡(사 용 가능 상태에서 참여함)에서 (유휴 상태에서 참여함)으로 변경됩니다.

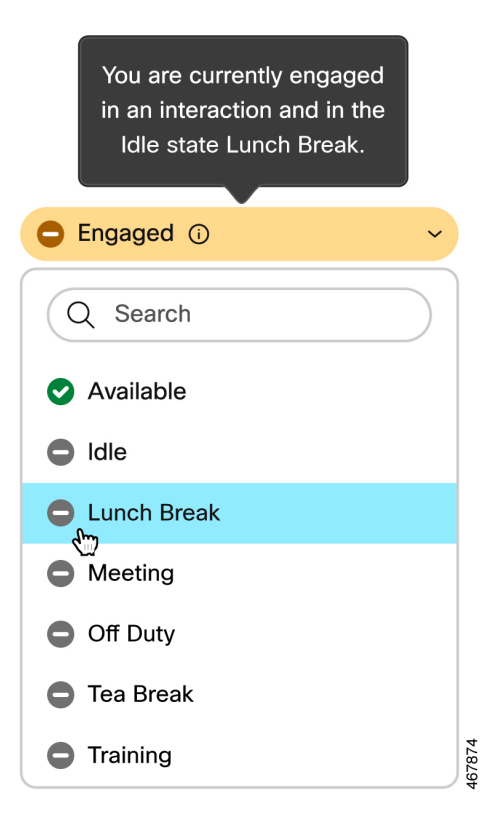

연결된 타이머는 상호 작용 제어 창에 표시되고 사용 가능성 상태 필드에는 표시되지 않습니다. 상호 작용이 종료되면 상태 및 타이머가 표시됩니다. 자세한 내용은 상태 및 연결된 타이머, 23 페이지의 내용을 참조하십시오.

사용 가능 상태(◎)에서 참여하는 경우 채널 용량에 따라 계속해서 다른 채널에서 활성 요청을 수신 할 수 있습니다.

Agent Desktop에서는 브라우저를 닫거나 브라우저 캐시를 지우더라도 사용 가능성 상태를 유지 합니다. 참고

# 음성 통화 상태

음성 통화 상태는 시스템에 의해 시작됩니다. 통화 상태는 통화에 대한 작업에 따라 달라지며 고객 또는 다른 상담사와 통신하고 있는지 여부에 따라 달라집니다. 예를 들어, 고객 통화를 보류 중으로 설정하면 상호 작용 제어 창에 통화 보류 상태가 표시됩니다.

연결된 타이머: 통화, 채팅, 이메일 또는 소셜 메시징 대화 요청을 수락하면 작업 목록 창의 요청 옆에 타이머가 표시됩니다. 타이머는 요청을 수락한 이후 경과한 시간을 표시합니다. 연결된 타이머는 매 초 업데이트되고 형식은 mm: ss입니다. 1시간 이상 연결된 경우 형식이 hh:mm:ss(예: 01:10:25)로 변 경됩니다. 연결된 타이머는 상호 작용 제어 창에도 표시됩니다.

사용자의 작업에 따라 발신자(고객) 또는 다른 상담사와 통신하는 경우 시스템에 의해 다음과 같은 음성 통화 상태가 설정됩니다.

- 벨 울림 수신 통화 팝오버가 데스크톱의 오른쪽 하단 모서리에 표시됨을 나타냅니다. 관리자가 구성한 시간 내에 통화에 응답할 수 없는 경우 통화가 대기열로 반환됩니다. 시스템에서 사용자 의 상태를 사용 가능에서 **RONA**로 변경합니다.
- 통화 보류 고객을 보류 중으로 설정 했음을 나타냅니다.
- 상담 요청됨 상담 통화를 시작했음을 나타냅니다.
- 상담 중 다른 상담사와 상담 중임을 나타냅니다.
- 상담 보류 자신이 상담할 상담사를 보류로 설정했음을 나타냅니다.
- <전화 번호 또는 상담사 이름>이 있는 전화회의 아이콘 사용자, 고객 및 다른 상담사 간의 3방 향 통신을 나타냅니다.
- 후속 작업 고객과 음성 통화를 종료했음을 나타냅니다.

### 이메일 및 채팅 채팅 상태

채팅 및 이메일 요청 상태는 시스템에 의해 시작되고 통신을 진행하는 동안 변경됩니다.

이메일 상태

• 후속 작업 - 고객과 이메일 통신을 종료했음을 나타냅니다.

채팅 및 소셜 채널 상태

다음은 채팅 및 소셜 채널 요청 상태입니다.

- 전화회의 요청됨 전화회의 채팅을 시작했음을 나타냅니다.
- 전화회의 사용자, 고객 및 다른 상담사 간의 3방향 통신을 나타냅니다.
- 후속 작업 고객과 채팅 또는 소셜 메시징 대화를 종료했음을 나타냅니다.

# 접근성

Agent Desktop은 시력이 낮거나 시력 장애가 있는 사용자를 위한 접근성을 개선하는 기능을 지원합 니다. 다음 표에서는 접근성 기능을 사용하여 Agent Desktop에서 탐색하는 방법을 보여줍니다.

 $\mathbf I$ 

### 웹 접근성

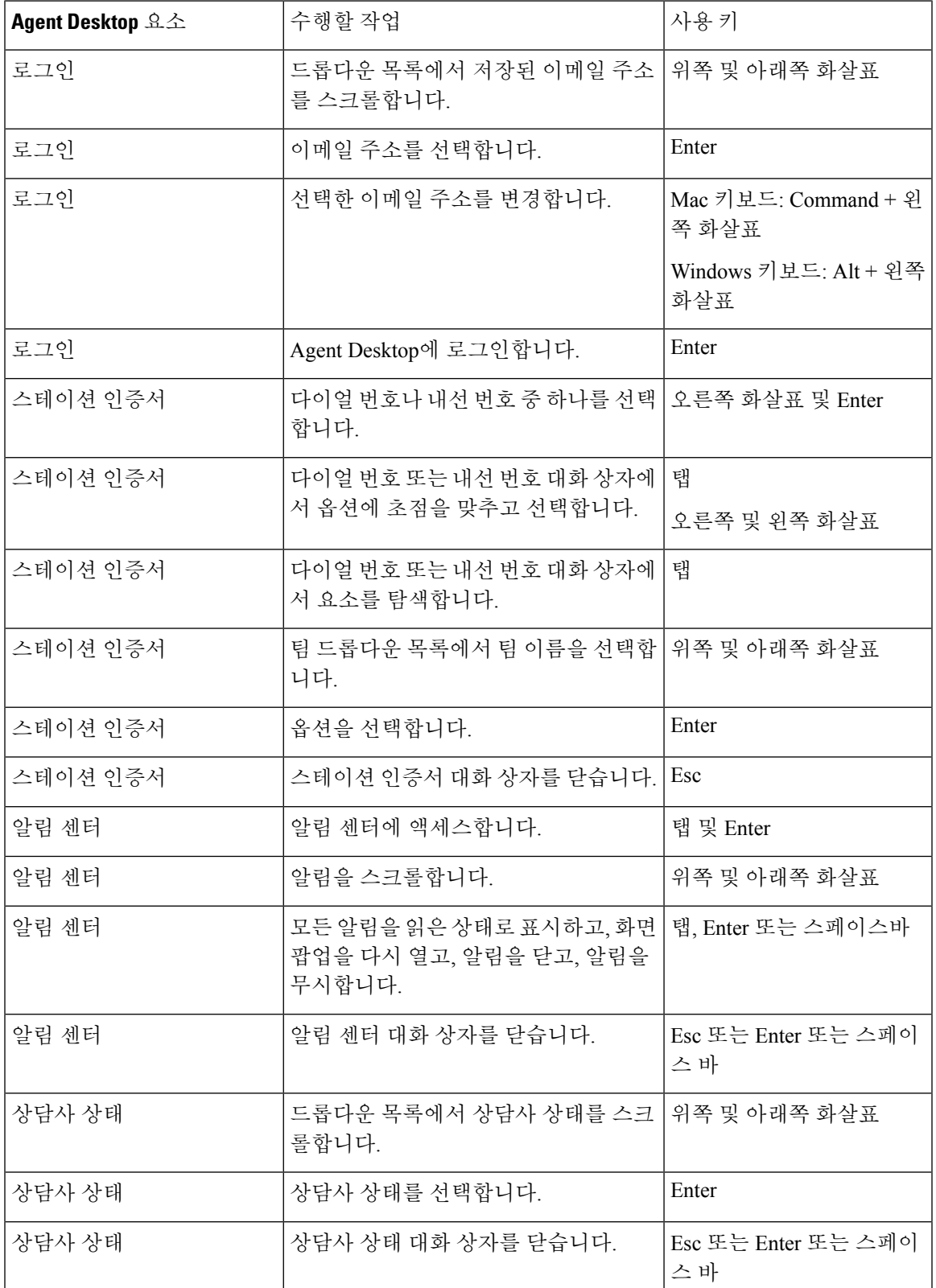

 $\mathbf{l}$ 

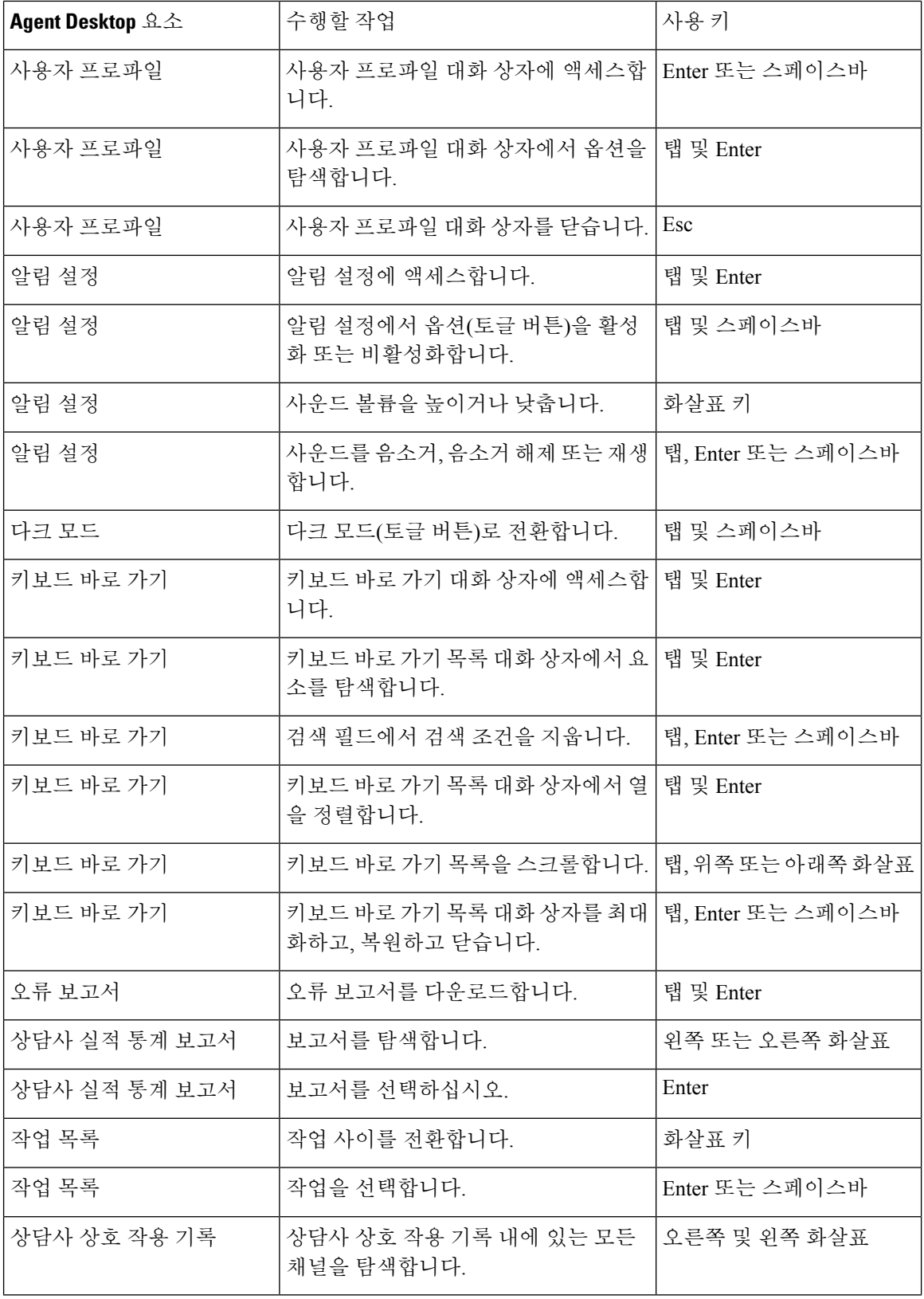

 $\mathbf I$ 

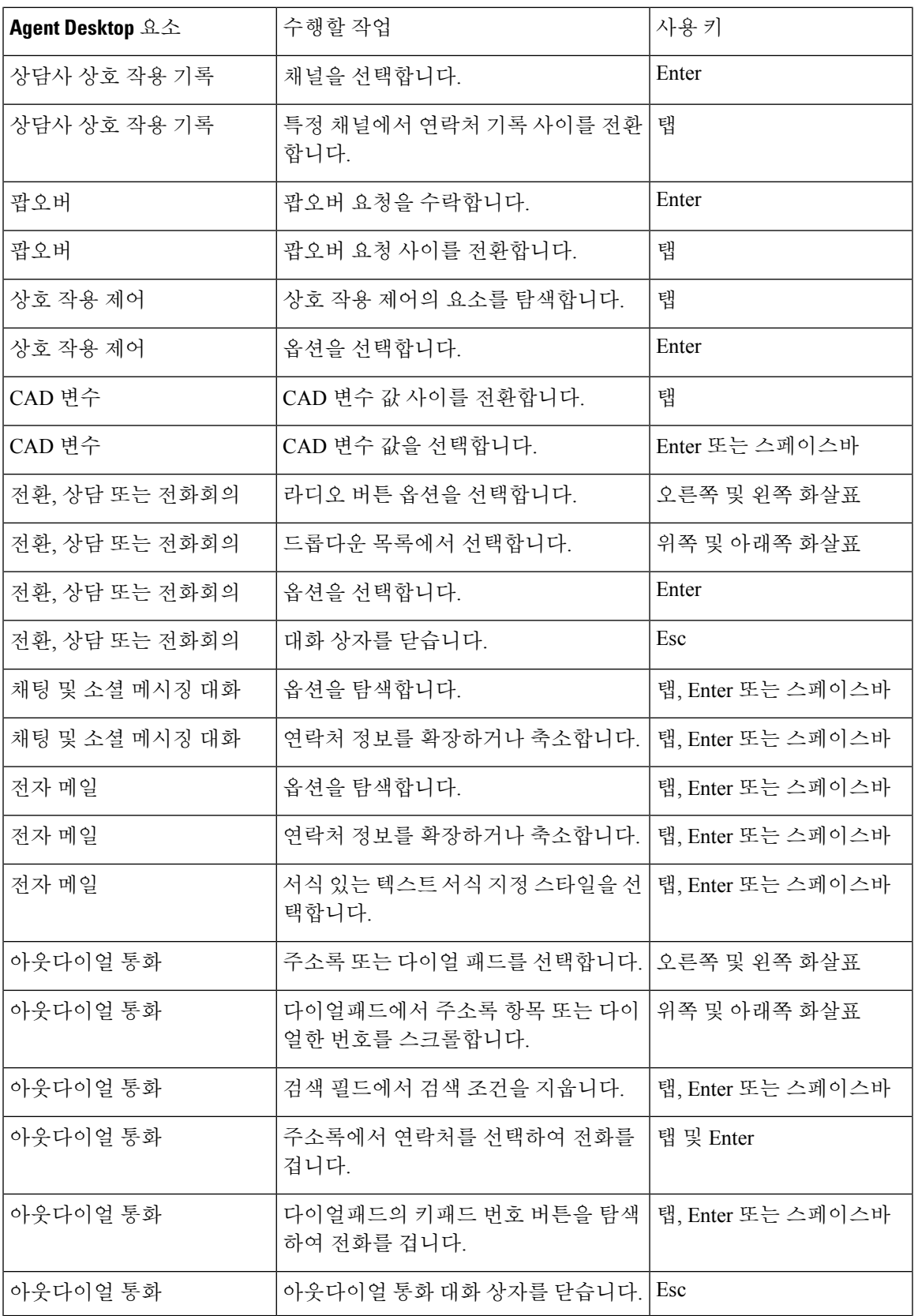

 $\mathbf{l}$ 

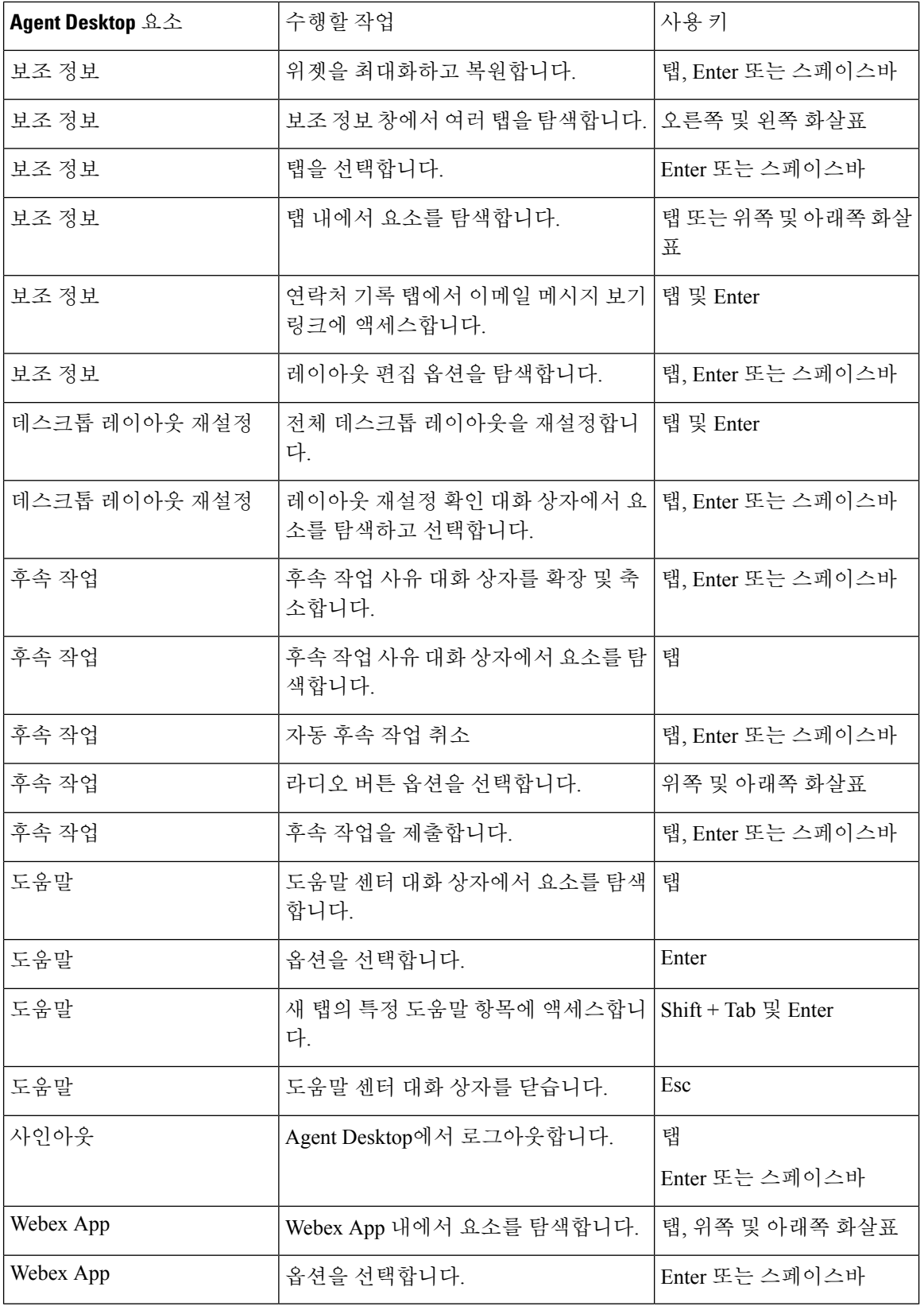

# 화면 판독기 지원

Agent Desktop은 아래 나열된 요소에 대한 JAWS 화면 읽기 소프트웨어를 지원합니다.

지원되는 JAWS 버전에 대한 자세한 내용은 *Cisco Webex [Contact](https://www.cisco.com/c/en/us/about/accessibility/voluntary-product-accessibility-templates.html#~collaboration) Center*에 대한 자발적 VPAT(제품 접 근성 템플릿) 보고서를 참조하십시오 .

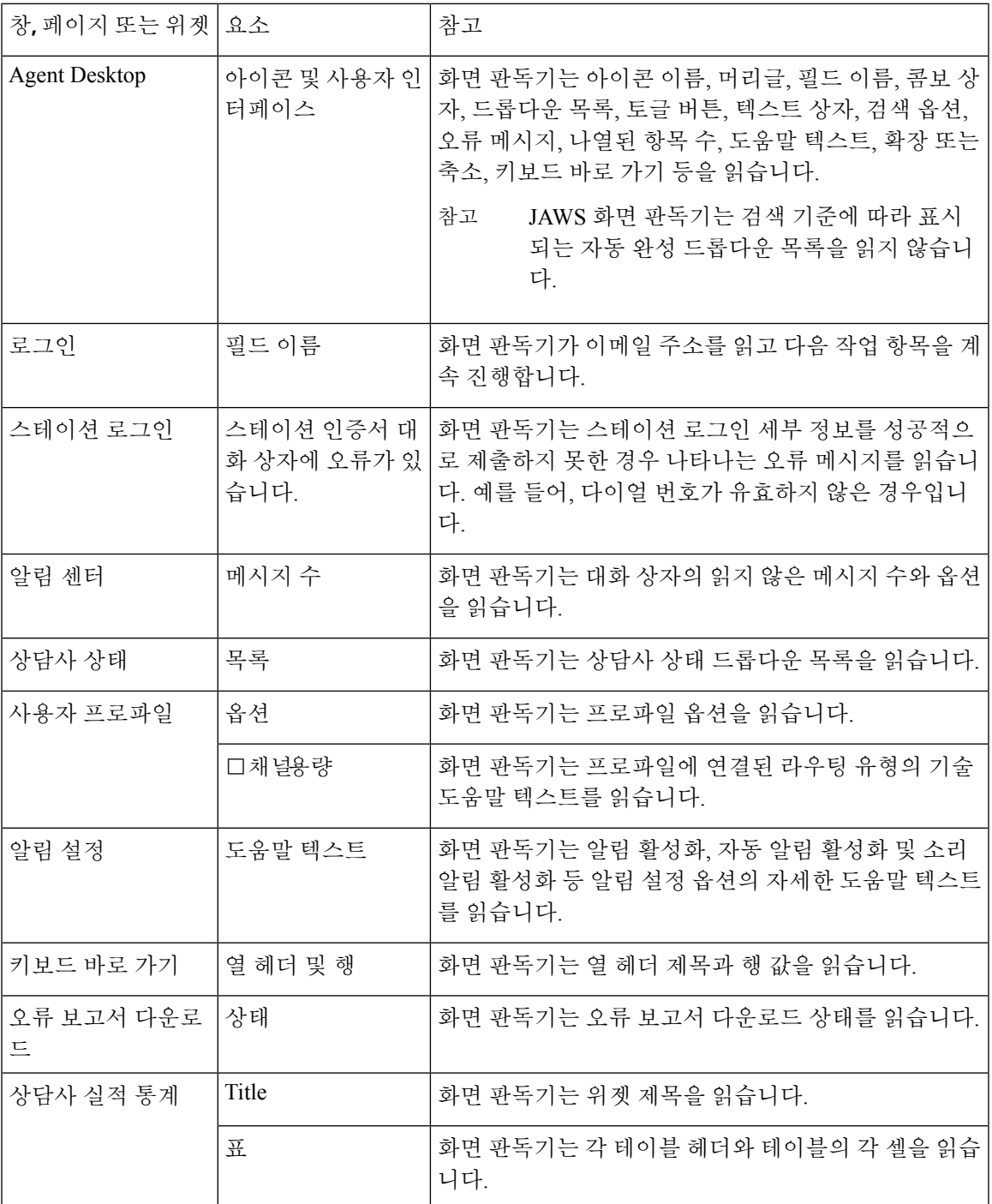

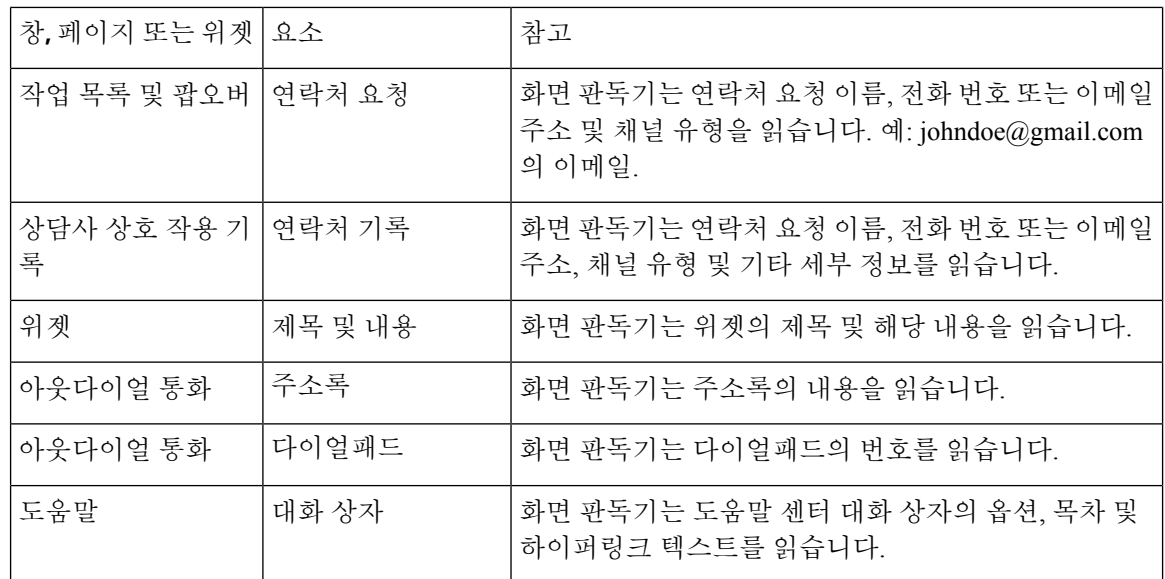

## 키보드 바로 가기 액세스

키보드 바로 가기를 사용하여 데스크톱 기능에 쉽게 액세스할 수 있습니다. 키보드 바로 가기는 데스 크톱에서 특정 작업을 수행하는 다른 방법을 정의합니다. 키보드 바로 가기를 실행하려면 포커스가 데스크톱 화면 안에 있는지 확인합니다.

 $\label{eq:1} \bigotimes_{\mathbb{Z}}\mathbb{Z}_{\mathbb{Z}}$ 

운영 체제의 키보드 표시 언어가 모든 데스크톱 키보드 바로 가기가 예상대로 응답하도록 영어 (미국)로 설정되어 있는지 확인합니다. 참고

키보드 바로 가기 목록에 액세스하려면 다음을 수행합니다.

시작하기 전에

데스크톱에 로그인되어 있어야 합니다. 자세한 내용은Agent [Desktop](webexcc_b_20-desktop-user-guide_chapter2.pdf#nameddest=unique_4)에 로그인을 참조하십시오.

프로시저

단계 **1** 데스크톱 오른쪽 상단 모서리에 있는 사용자 프로파일을 클릭합니다.

단계 **2** 도움말 섹션에서 키보드 바로 가기를 클릭합니다.

키보드 바로 가기 목록 대화 상자에는 다음 목록이 표시됩니다.

- 미리 정의된 키보드 바로 가기
- 충돌하는 키보드 바로 가기

- 키보드 바로 가기 Ctrl + Alt + F를 사용하여 키보드 바로 가기 목록에 액세스할 수 있습 니다. 참고
	- 두 개 이상의 작업을 수행하기 위해 할당된 키가 동일한 경우 키보드 바로 가기는 응답 하지 않습니다. 충돌하는 키보드 바로 가기를 해결하려면 관리자에게 문의해야 합니다.
	- 검색 필드를 사용하여 목록을 필터링합니다.

단계 **3** (선택 사항) 키보드 바로 가기 목록 대화 상자를 끌거나 크기를 조정하려면 다음을 수행합니다.

- 대화 상자를 끌려면 마우스 포인터를 대화 상자 위로 가져갑니다. 마우스 포이터가 ↔로 변경됨 니다. 대화 상자를 클릭하고 원하는 위치로 끕니다.
- 대화 상자의 크기를 조정하려면 대화 상자의 테두리 위로 마우스 포인터를 가져갑니다. 포인터 의 배치에 따라 포인터가 K 또는 L (크기 조정 해들)로 변경됩니다. 크기 조정 해들을 클릭하 고 끌어 대화 상자의 크기를 조정합니다.
- 480 x 320 픽셀의 최소 너비 및 높이를 초과하여 대화 상자의 크기를 조정할 수 없습니다. 이렇게 하면 대화 상자 안의 내용이 항상 읽기 가능 상태로 유지됩니다.
- 대화 상자를 최대화하려면 「」을 클릭합니다.

#### 상담사 키보드 바로 가기

다음 표에는 상담사 관련 키보드 바로 가기가 나와 있습니다.

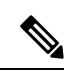

Mac 키보드를 사용하는 경우 **Alt** 대신 **Option**을 누릅니다. 예를 들어, 사용 가능 상태로 전환하 려면 Control-Option-R을 누릅니다. 참고

표 **5: Agent Desktop** 키보드 바로 가기 목록**(Windows)**

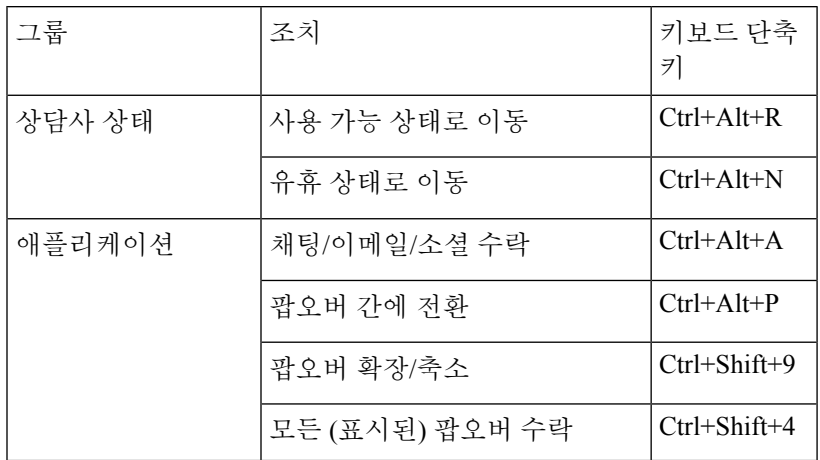

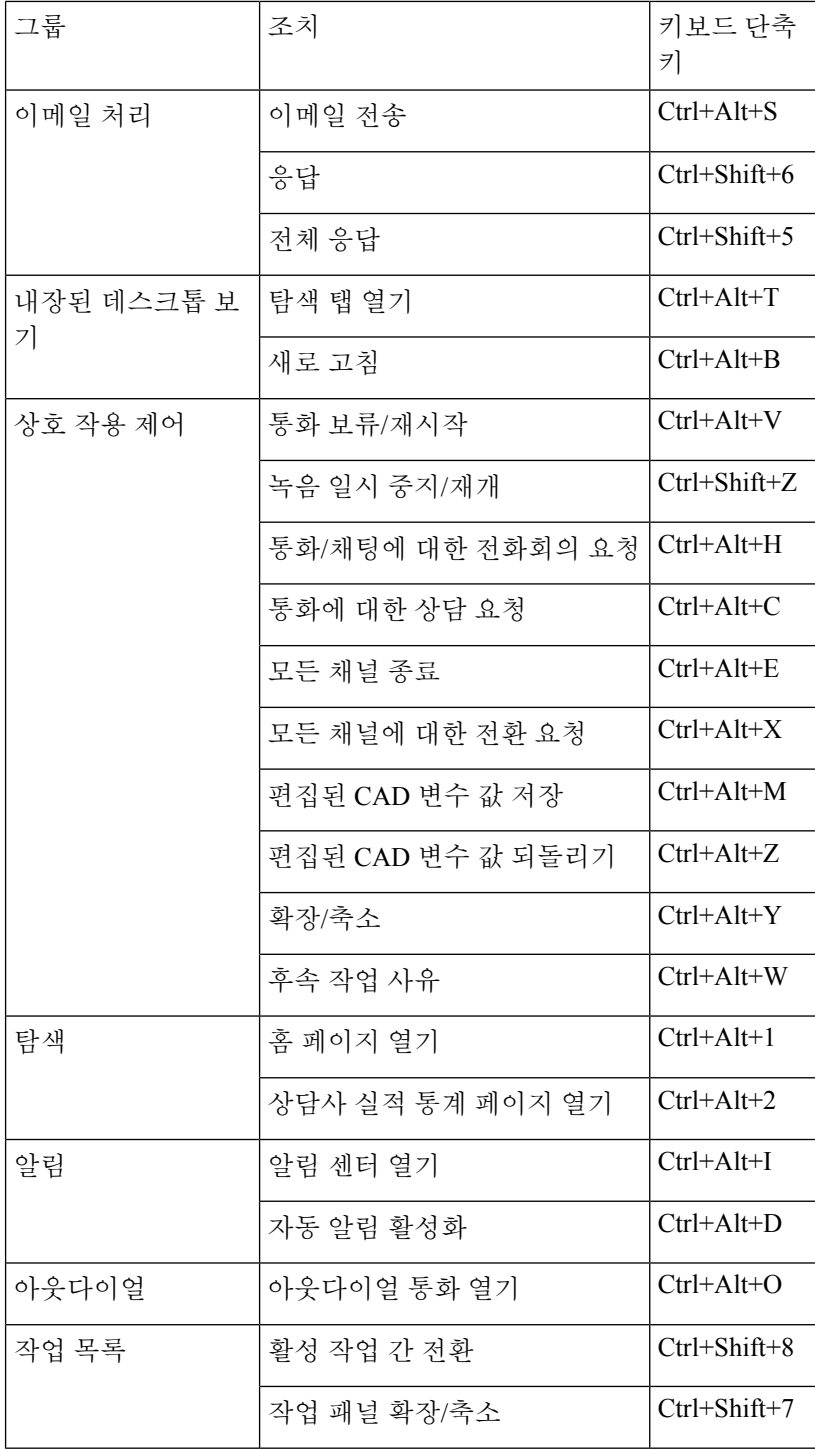

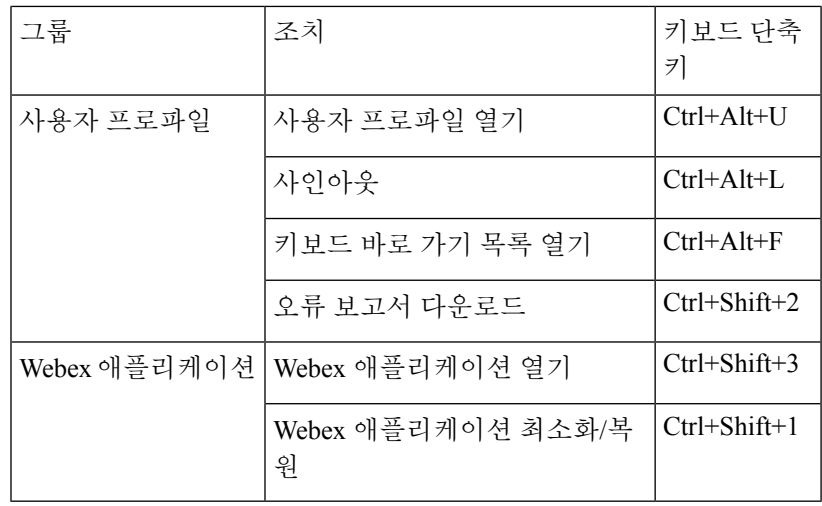

$$
\mathscr{O}^{\bullet}
$$

참고

• 탐색 모음의 바로 가기 키 번호 순서는 관련 위젯 또는 사용자 지정 페이지가 데스크톱 레 이아웃에서 구성되는 순서를 기반으로 합니다. 예를 들어, 고객 경험 분석 아이콘이 탐색 막대의 세 번째 항목인 경우 Ctrl+Alt+3을 누르면 고객 경험 분석 페이지가 열립니다.

• 키보드 바로 가기에 사용되는 문자는 대/소문자를 구분하지 않습니다.

상담사 키보드 바로 가기

 $\overline{\phantom{a}}$ 

I

번역에 관하여

Cisco는 일부 지역에서 본 콘텐츠의 현지 언어 번역을 제공할 수 있습니다. 이러한 번역은 정보 제 공의 목적으로만 제공되며, 불일치가 있는 경우 본 콘텐츠의 영어 버전이 우선합니다.